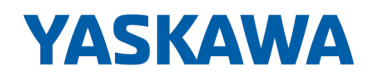

# System 300S

# CP | 342-2IA71 | Handbuch

HB140 | CP | 342-2IA71 | de | 17-23 SPEED7 CP 342S-2IBS

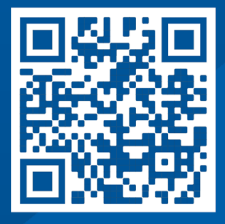

YASKAWA Europe GmbH Philipp-Reis-Str. 6 65795 Hattersheim **Deutschland** Tel.: +49 6196 569-300 Fax: +49 6196 569-398 E-Mail: info@yaskawa.eu Internet: www.yaskawa.eu.com

# Inhaltsverzeichnis

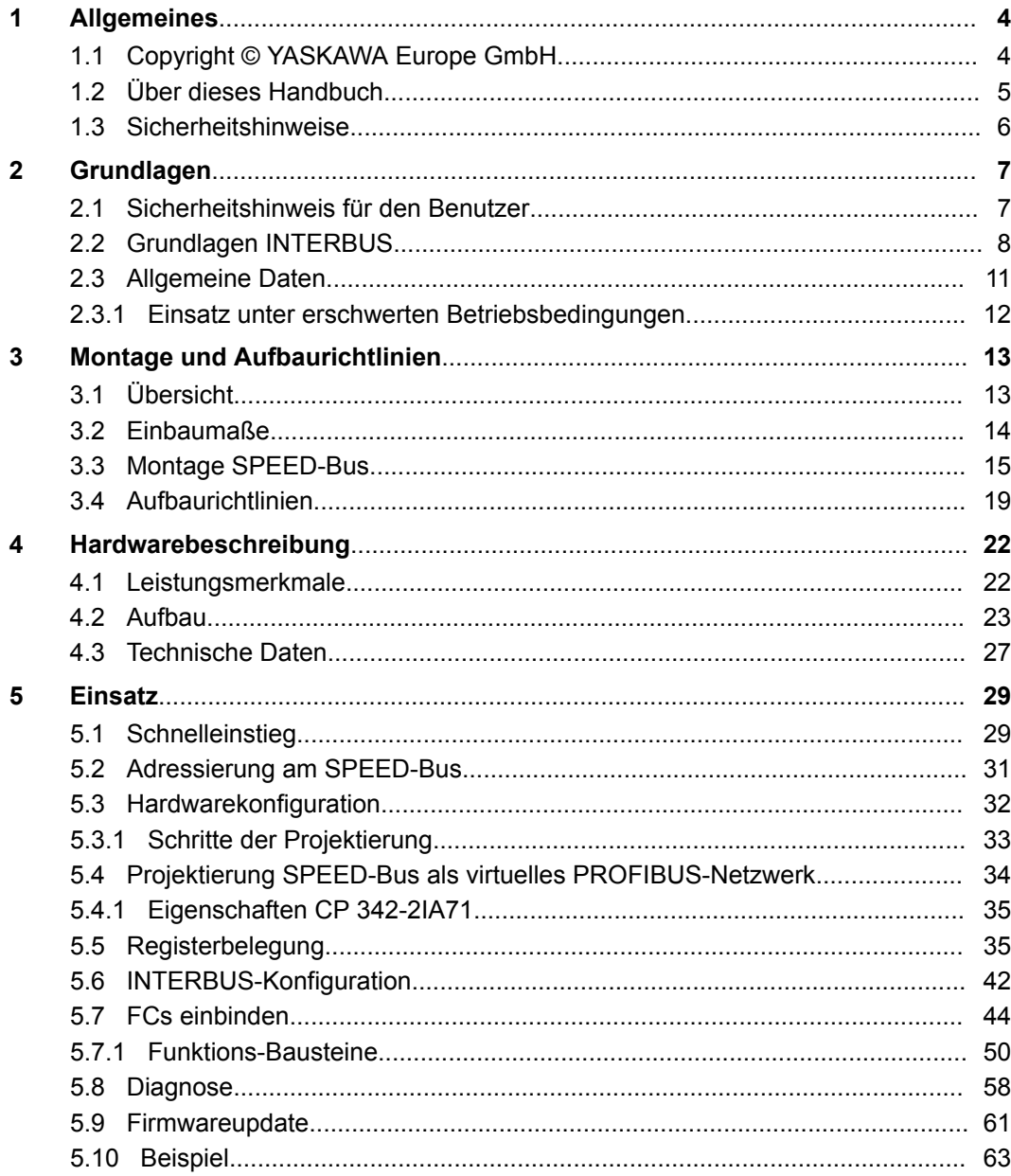

# <span id="page-3-0"></span>**1 Allgemeines**

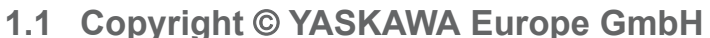

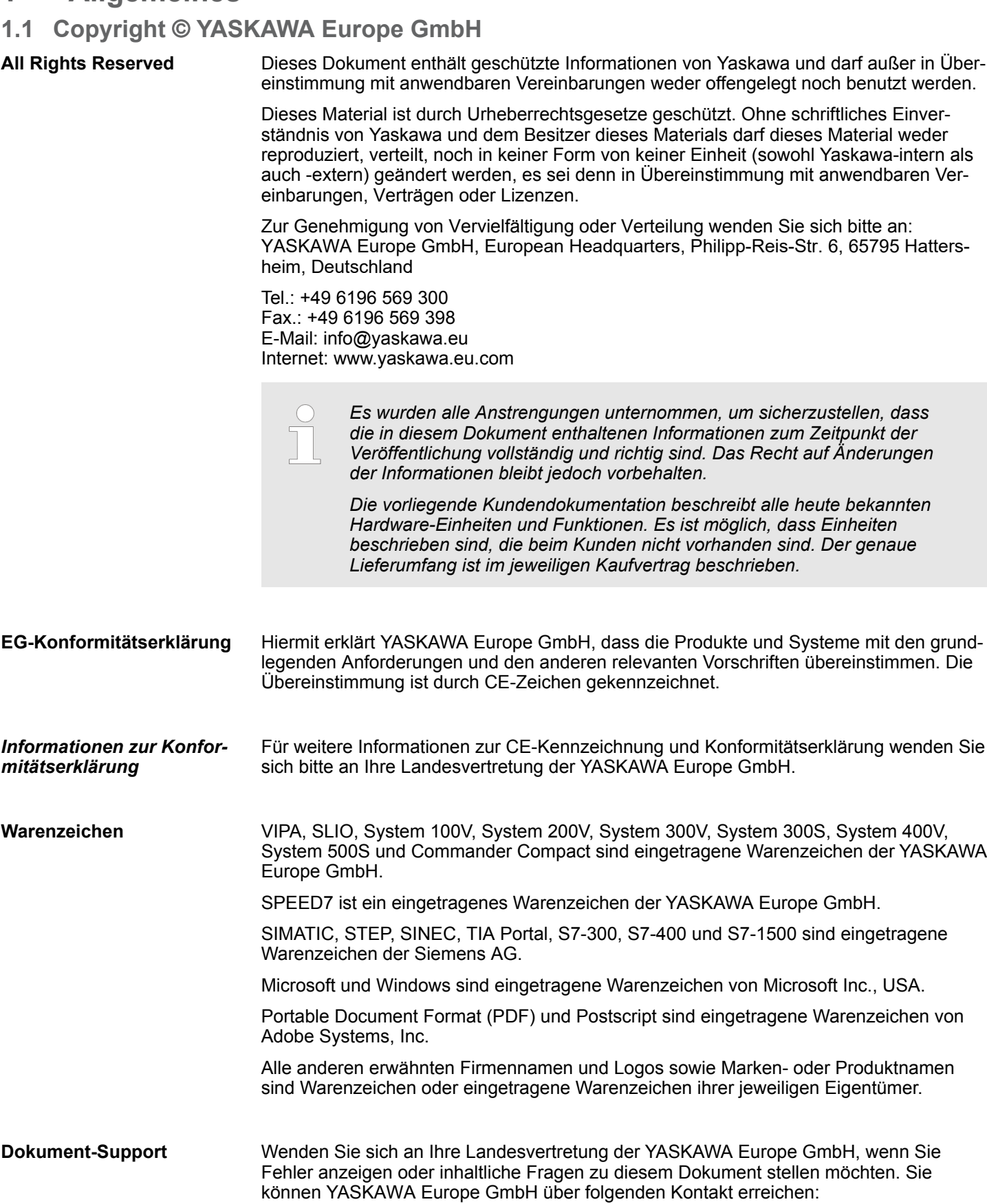

<span id="page-4-0"></span>**Technischer Support** Wenden Sie sich an Ihre Landesvertretung der YASKAWA Europe GmbH, wenn Sie Probleme mit dem Produkt haben oder Fragen zum Produkt stellen möchten. Ist eine solche Stelle nicht erreichbar, können Sie den Yaskawa Kundenservice über folgenden Kontakt erreichen: YASKAWA Europe GmbH, European Headquarters, Philipp-Reis-Str. 6, 65795 Hattersheim, Deutschland Tel.: +49 6196 569 500 (Hotline) E-Mail: support@yaskawa.eu

# **1.2 Über dieses Handbuch**

**Zielsetzung und Inhalt**

Das Handbuch beschreibt den CP 342-2IA71 aus dem System 300S von Yaskawa. Beschrieben wird Aufbau, Projektierung und Anwendung.

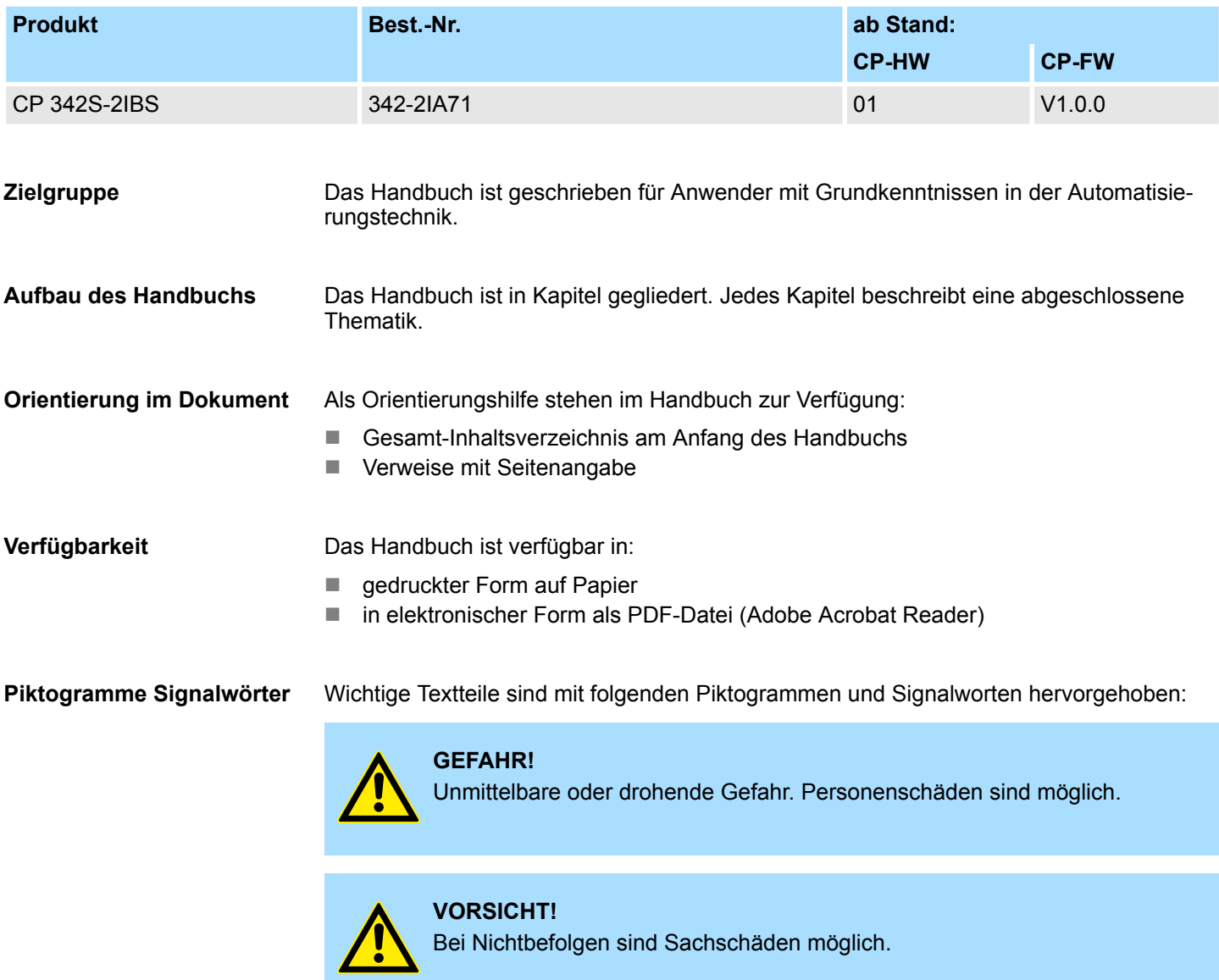

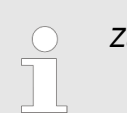

*Zusätzliche Informationen und nützliche Tipps.*

# <span id="page-5-0"></span>**1.3 Sicherheitshinweise**

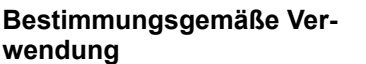

Das System ist konstruiert und gefertigt für:

- Kommunikation und Prozesskontrolle
- Allgemeine Steuerungs- und Automatisierungsaufgaben
- $\blacksquare$  den industriellen Einsatz
- den Betrieb innerhalb der in den technischen Daten spezifizierten Umgebungsbedingungen
- den Einbau in einen Schaltschrank

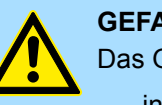

# **GEFAHR!**

Das Gerät ist nicht zugelassen für den Einsatz

– in explosionsgefährdeten Umgebungen (EX-Zone)

# **Dokumentation**

Handbuch zugänglich machen für alle Mitarbeiter in

- **n** Projektierung
- **n** Installation
- $\blacksquare$  Inbetriebnahme
- Betrieb

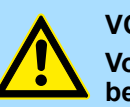

# **VORSICHT!**

**Vor Inbetriebnahme und Betrieb der in diesem Handbuch beschriebenen Komponenten unbedingt beachten:**

- Änderungen am Automatisierungssystem nur im spannungslosen Zustand vornehmen!
- Anschluss und Änderung nur durch ausgebildetes Elektro-Fachpersonal
- Nationale Vorschriften und Richtlinien im jeweiligen Verwenderland beachten und einhalten (Installation, Schutzmaßnahmen, EMV ...)

# **Entsorgung**

**Zur Entsorgung des Geräts nationale Vorschriften beachten!**

# <span id="page-6-0"></span>**2 Grundlagen**

# **2.1 Sicherheitshinweis für den Benutzer**

**Handhabung elektrostatisch gefährdeter Baugruppen**

Die Baugruppen sind mit hochintegrierten Bauelementen in MOS-Technik bestückt. Diese Bauelemente sind hoch empfindlich gegenüber Überspannungen, die z.B. bei elektrostatischer Entladung entstehen. Zur Kennzeichnung dieser gefährdeten Baugruppen wird nachfolgendes Symbol verwendet:

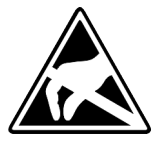

Das Symbol befindet sich auf Baugruppen, Baugruppenträgern oder auf Verpackungen und weist so auf elektrostatisch gefährdete Baugruppen hin. Elektrostatisch gefährdete Baugruppen können durch Energien und Spannungen zerstört werden, die weit unterhalb der Wahrnehmungsgrenze des Menschen liegen. Hantiert eine Person, die nicht elektrisch entladen ist, mit elektrostatisch gefährdeten Baugruppen, können Spannungen auftreten und zur Beschädigung von Bauelementen führen und so die Funktionsweise der Baugruppen beeinträchtigen oder die Baugruppe unbrauchbar machen. Auf diese Weise beschädigte Baugruppen werden in den wenigsten Fällen sofort als fehlerhaft erkannt. Der Fehler kann sich erst nach längerem Betrieb einstellen. Durch statische Entladung beschädigte Bauelemente können bei Temperaturänderungen, Erschütterungen oder Lastwechseln zeitweilige Fehler zeigen. Nur durch konsequente Anwendung von Schutzeinrichtungen und verantwortungsbewusste Beachtung der Handhabungsregeln lassen sich Funktionsstörungen und Ausfälle an elektrostatisch gefährdeten Baugruppen wirksam vermeiden.

**Versenden von Baugruppen**

**Messen und Ändern von elektrostatisch gefährdeten Baugruppen**

Verwenden Sie für den Versand immer die Originalverpackung.

Bei Messungen an elektrostatisch gefährdeten Baugruppen sind folgende Dinge zu beachten:

- Potenzialfreie Messgeräte sind kurzzeitig zu entladen.
- Verwendete Messgeräte sind zu erden.

Bei Änderungen an elektrostatisch gefährdeten Baugruppen ist darauf zu achten, dass ein geerdeter Lötkolben verwendet wird.

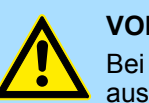

#### **VORSICHT!**

Bei Arbeiten mit und an elektrostatisch gefährdeten Baugruppen ist auf ausreichende Erdung des Menschen und der Arbeitsmittel zu achten.

# <span id="page-7-0"></span>**2.2 Grundlagen INTERBUS**

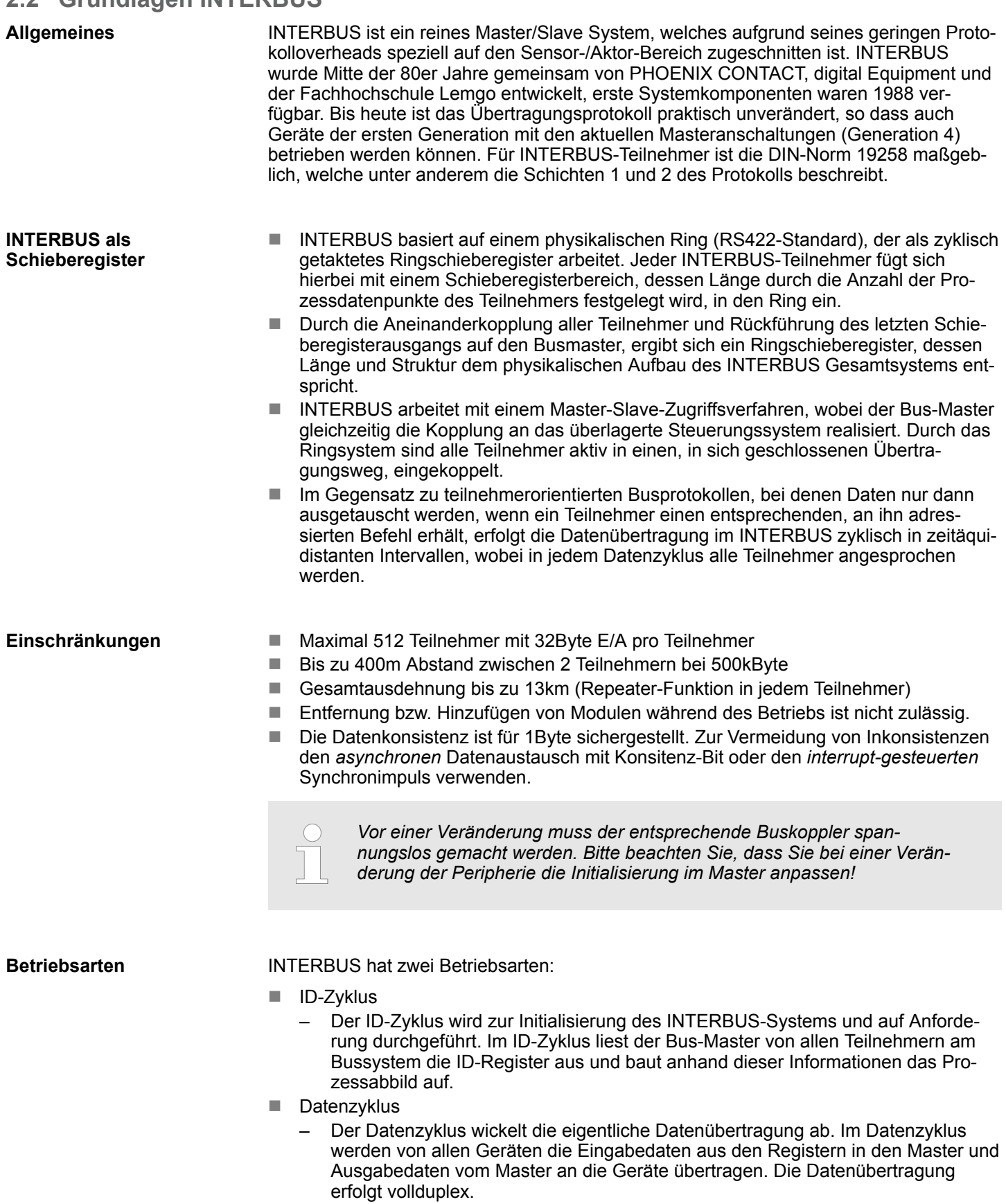

### **ID-Zyklus**

Im ID-Zyklus, der zur Initialisierung des INTERBUS-Systems durchgeführt wird, geben sich die angeschlossenen Teilnehmer mit ihrer Funktion und ihrer Bytelänge zu erkennen. Der INTERBUS-Koppler stellt seine Länge im INTERBUS nach dem Einschalten in der Initialisierungsphase der Busmodule fest und bildet einen entsprechenden ID-Code. Je nach Konfiguration meldet sich der INTERBUS-Koppler als analoger oder digitaler Fernbusteilnehmer mit variabler Länge. Der INTERBUS-ID-Code besteht aus 2Byte. Das MSB (Byte 2) beschreibt die Länge der Datenworte die übertragen werden und das LSB (Byte 1) die Art des Busteilnehmers in Bezug auf Signalart und andere Leistungsmerkmale:

#### **MSB**

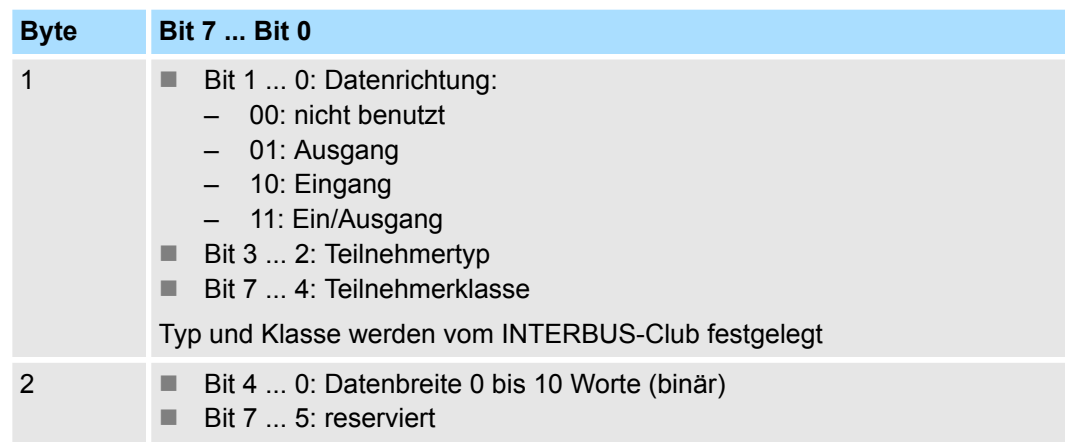

#### **Datenzyklus**

- n Neben den Prozessdaten werden zusätzlich Steuer- und Kontrollinformationen übertragen. Diese Zusatzinformationen werden in jedem Datenzyklus nur einmal vor, bzw. im Anschluss an die Prozessdaten übertragen, weshalb man auch von einem Summenrahmenverfahren spricht.
- Das Prinzip der Kommunikation ist unabhängig von der Art der übertragenen Daten: Die Prozessdaten, die an die Peripherie ausgegeben werden sollen, sind entsprechend der physikalischen Reihenfolge der angeschlossenen Ausgabestationen im Ausgabebuffer des Masters hinterlegt. Ein Übertragungszyklus erfolgt nun dadurch, dass der Master das "Loopback-Wort" durch den Ring schiebt. Hinter dem Loopback-Wort werden nacheinander alle Ausgabedaten auf den Bus und damit durch das Schieberegister getaktet. Während diese Datenausgabe durchgeführt wird, erfolgt gleichzeitig der Rückfluss von Prozessinformationen als Eingabedaten in den Eingangspuffer des Masters.
- Nachdem so das gesamte Summenrahmentelegramm ausgegeben und gleichzeitig wieder eingelesen wurde, sind alle Ausgabedaten in den Schieberegistern der einzelnen Teilnehmer richtig positioniert. Über ein spezielles Steuerkommando teilt der Master den Teilnehmern das Ende des Übertragungszyklus mit.
- Nach der Durchführung einer Datensicherungssequenz werden dann die Prozessausgabeinformationen aus den Schieberegistern übernommen, in den Teilnehmern gespeichert und an die Peripherie weitergegeben. Gleichzeitig werden neue Peripherieinformationen in die Schieberegister der Eingabestationen eingelesen und somit der nächste Eingabezyklus vorbereitet.
- n Der beschriebene Vorgang wird zyklisch wiederholt, so dass die Ein- und Ausgabebuffer des Masters zyklisch aktualisiert werden. Somit erfolgt die Datenübertragung im INTERBUS vollduplex, d.h. mit einem Datenzyklus werden sowohl Ausgangs- als auch Eingangswerte übertragen.

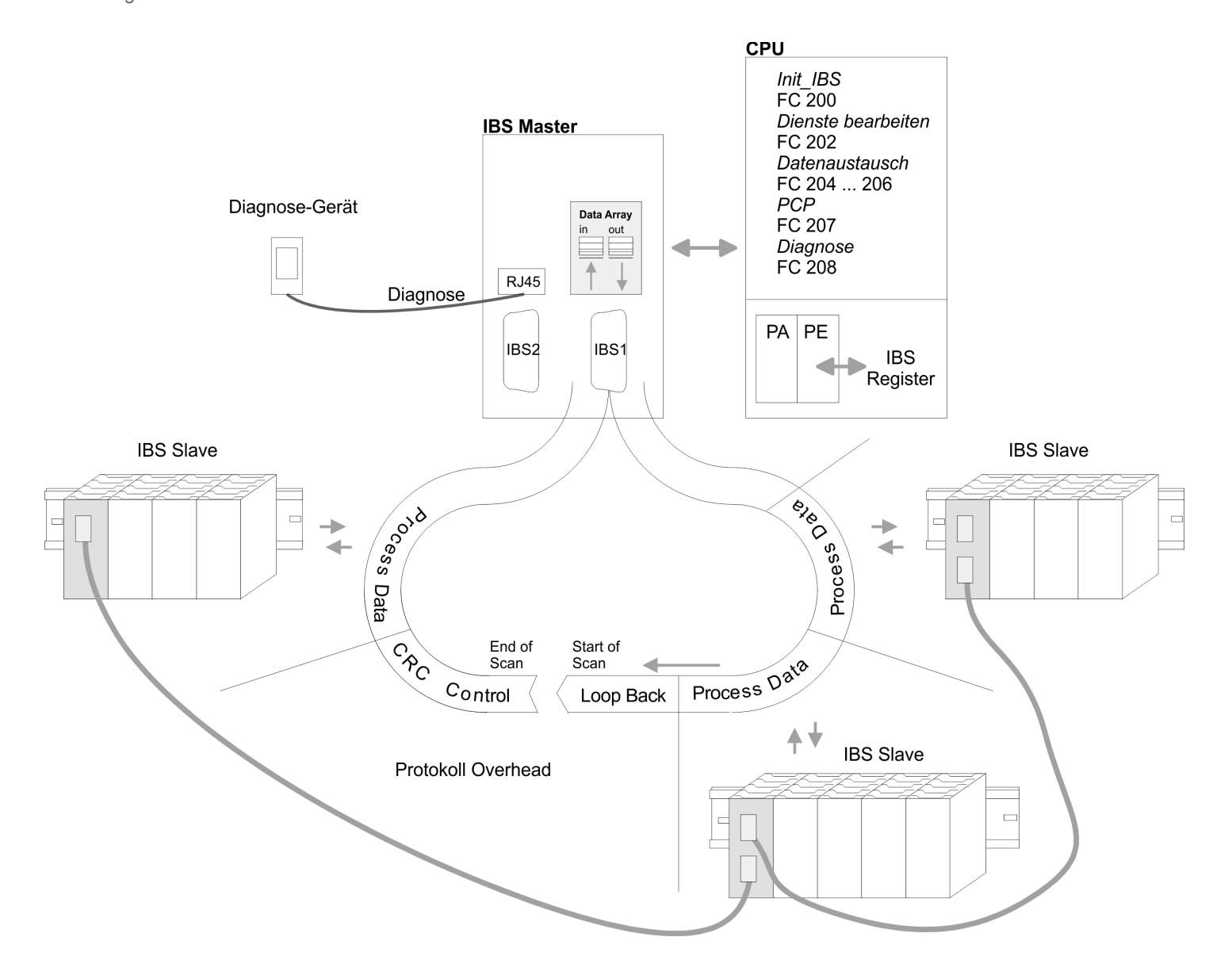

Allgemeine Daten

# <span id="page-10-0"></span>**2.3 Allgemeine Daten**

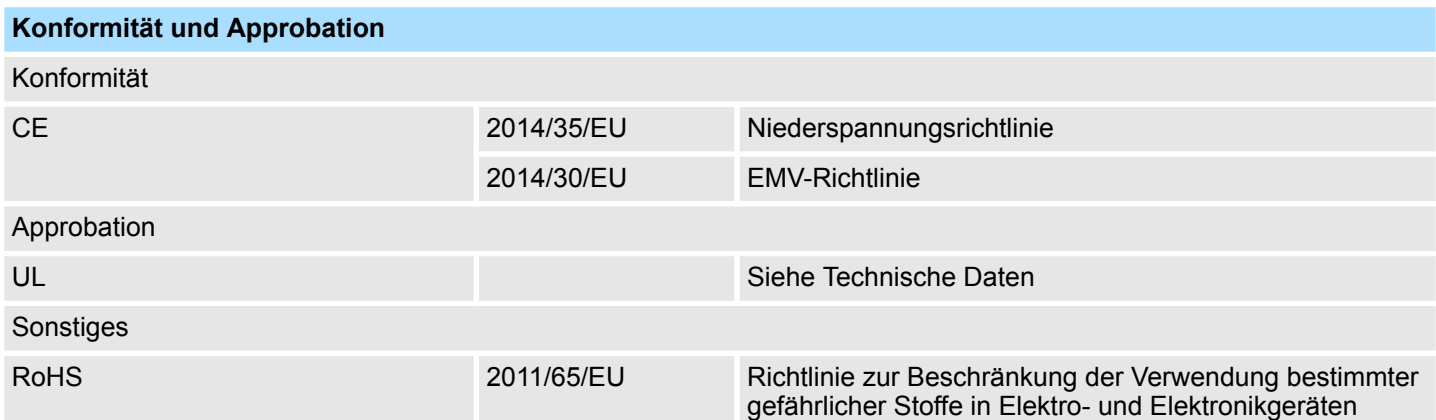

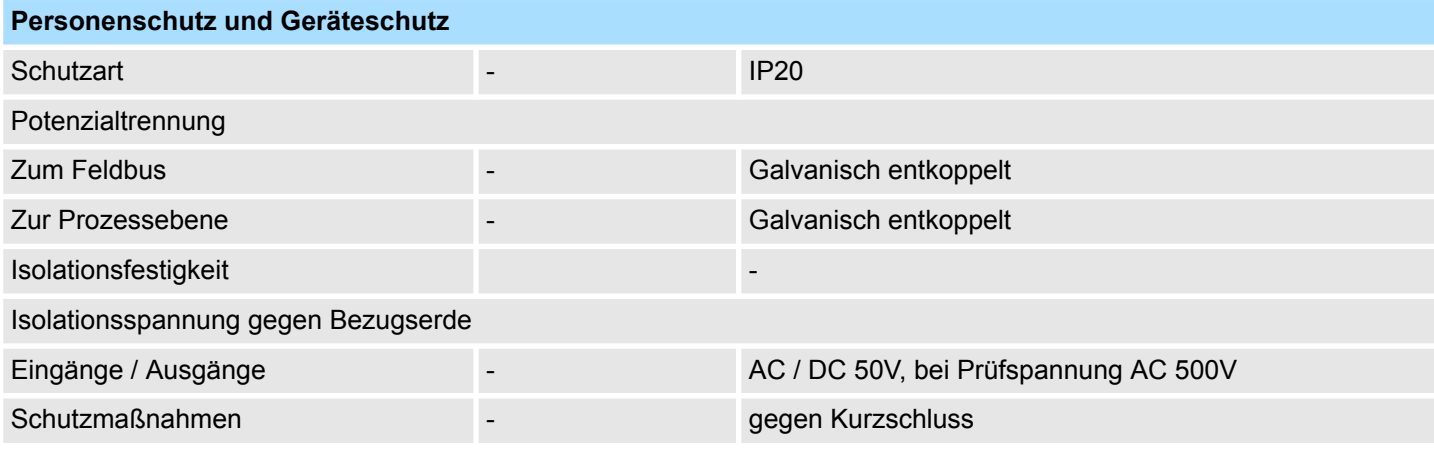

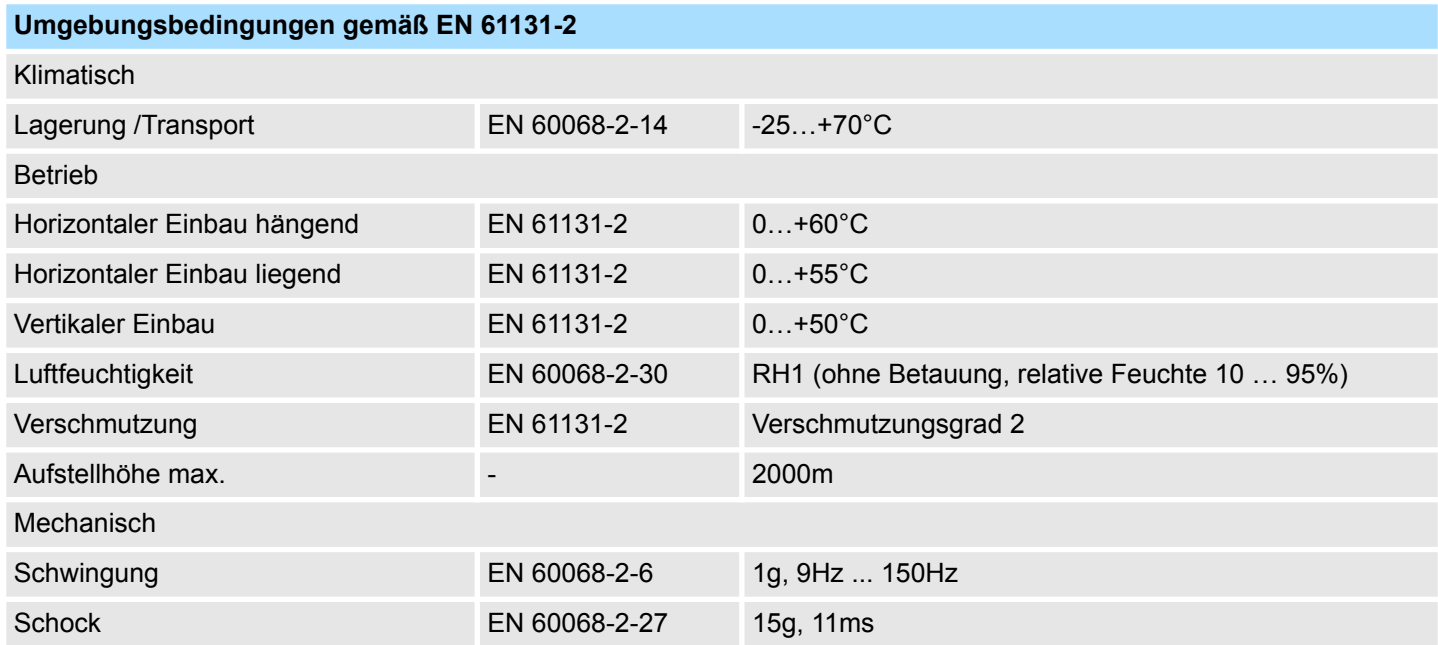

# <span id="page-11-0"></span>**Grundlagen** System 300S

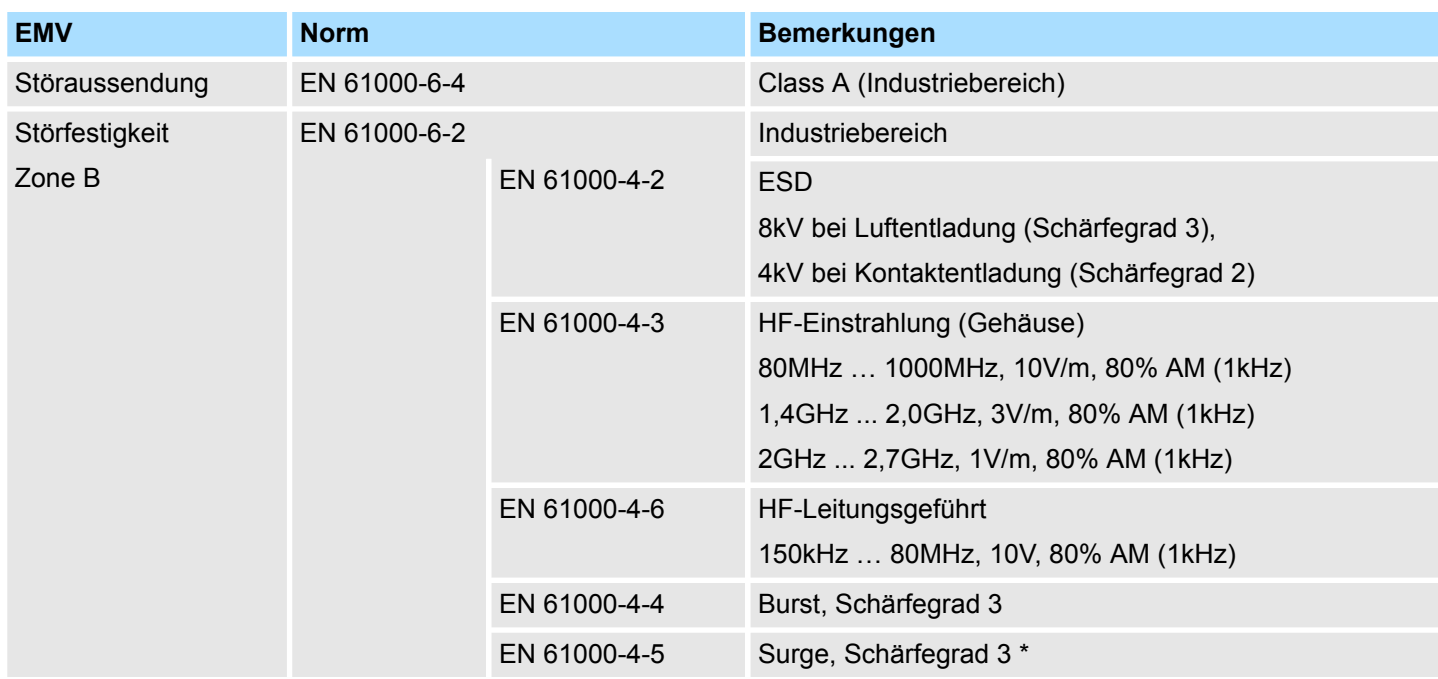

\*) Aufgrund der energiereichen Einzelimpulse ist bei Surge eine angemessene externe Beschaltung mit Blitzschutzelementen wie z.B. Blitzstromableitern und Überspannungsableitern erforderlich.

# **2.3.1 Einsatz unter erschwerten Betriebsbedingungen**

*Ohne zusätzlich schützende Maßnahmen dürfen die Produkte nicht an Orten mit erschwerten Betriebsbedingungen; z.B. durch:* – *Staubentwicklung* – *chemisch aktive Substanzen (ätzende Dämpfe oder Gase)* – *starke elektrische oder magnetische Felder*

*eingesetzt werden!*

# <span id="page-12-0"></span>**3 Montage und Aufbaurichtlinien**

# **3.1 Übersicht**

# **SPEED-Bus**

- Der SPEED-Bus ist ein von Yaskawa entwickelter 32Bit Parallel-Bus.
- Über SPEED-Bus haben Sie die Möglichkeit bis zu 10 SPEED-Bus-Module an Ihre CPU zu koppeln.
- Im Gegensatz zum "Standard"-Rückwandbus, bei dem die Module rechts von der CPU über Einzel-Busverbinder gesteckt werden, erfolgt beim SPEED-Bus die Ankopplung über eine spezielle SPEED-Bus-Schiene links von der CPU.
- Von Yaskawa erhalten Sie Profilschienen mit integriertem SPEED-Bus für 2, 6 oder 10 SPEED-Bus-Peripherie-Module in unterschiedlichen Längen.
- Jede SPEED-Bus-Schiene besitzt eine Steckmöglichkeit für eine externe Spannungsversorgung. Hiermit können Sie den maximalen Strom am Rückwandbus erhöhen. Nur auf "SLOT1 DCDC" können Sie entweder ein SPEED-Bus-Modul oder eine Zusatzspannungsversorgung (307-1FB70) stecken.

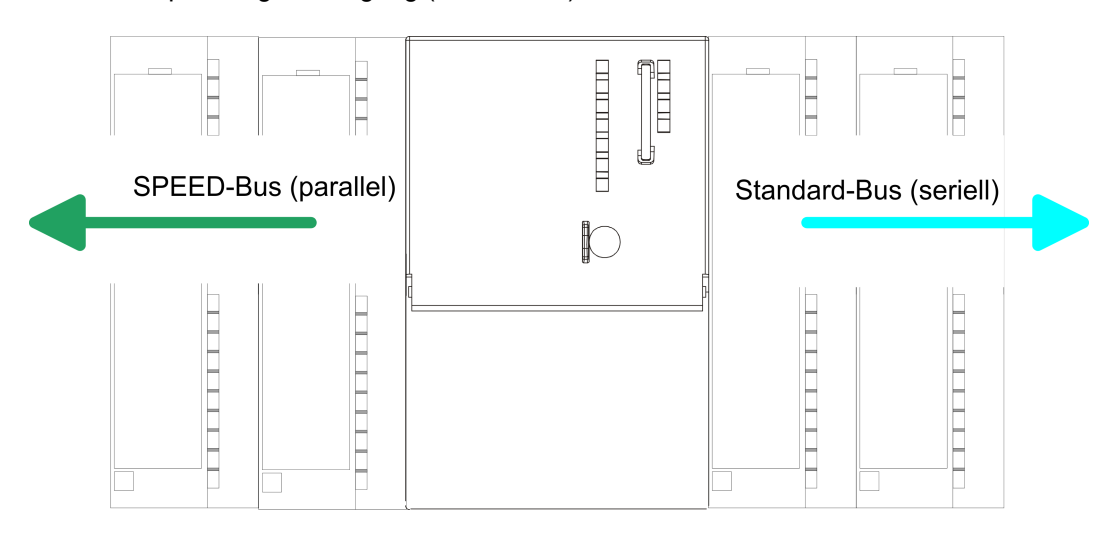

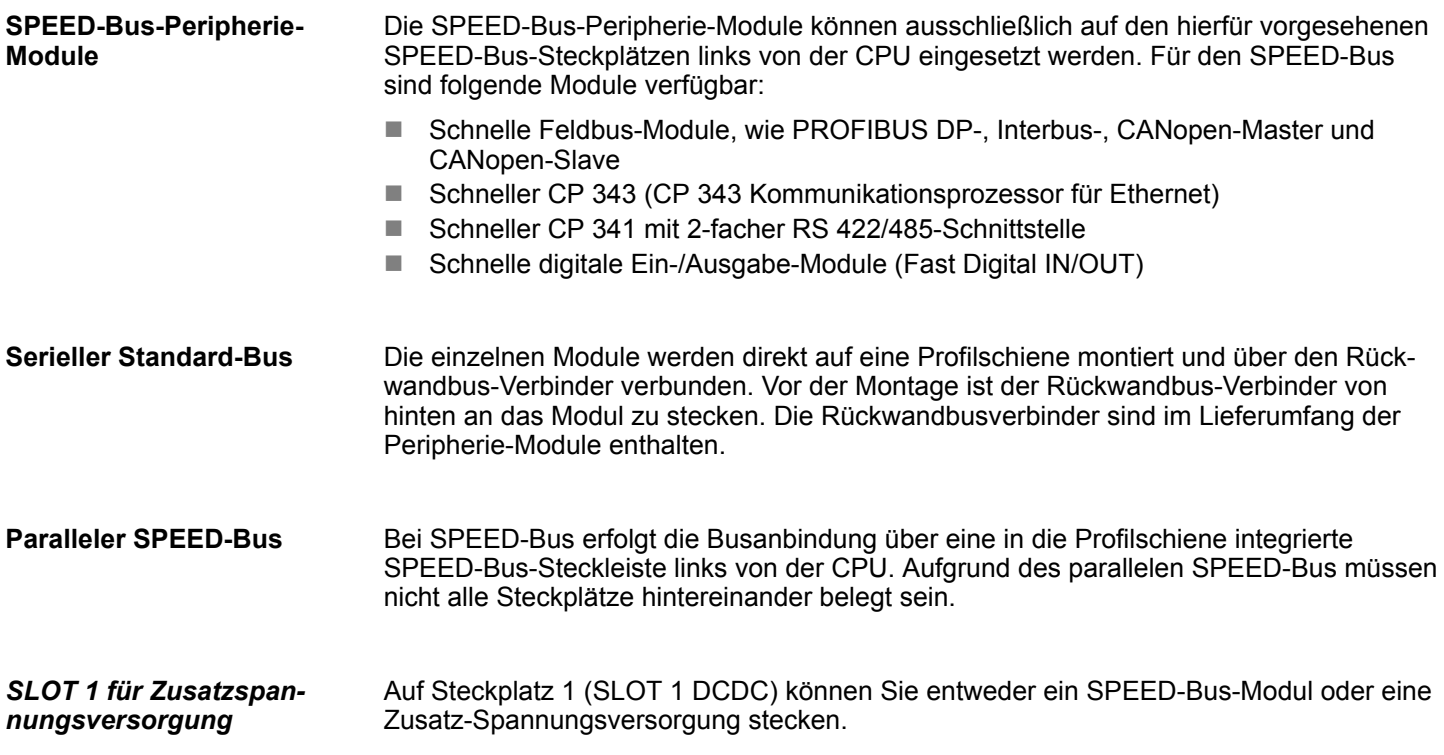

## <span id="page-13-0"></span>**Montagemöglichkeiten**

Sie haben die Möglichkeit das System 300 waagrecht, senkrecht oder liegend aufzubauen. Beachten Sie bitte die hierbei zulässigen Umgebungstemperaturen:

- $\odot$  $(2)$
- 1 waagrechter Aufbau: von 0 bis 60°C
	- 2 senkrechter Aufbau: von 0 bis 50°C
	- 3 liegender Aufbau: von 0 bis 55°C

# **3.2 Einbaumaße**

**Maße Grundgehäuse**

1fach breit (BxHxT) in mm: 40 x 125 x 120

# **Montagemaße**

65<sub>mm</sub>  $122mm$  $-40$ mm $\rightarrow$ 

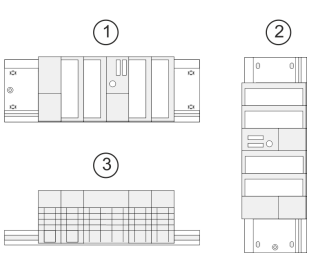

Montage SPEED-Bus

## <span id="page-14-0"></span>**Maße montiert**

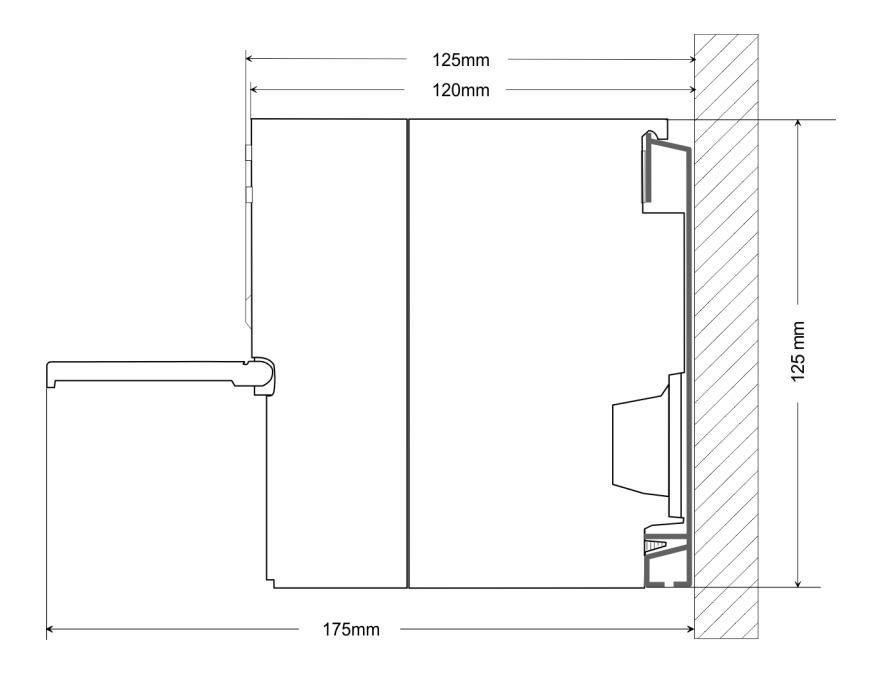

# **3.3 Montage SPEED-Bus**

#### **Vorkonfektionierte SPEED-Bus-Profil-Schiene**

Für den Einsatz von SPEED-Bus-Modulen ist eine vorkonfektionierte SPEED-Bus-Steckleiste erforderlich. Diese erhalten Sie schon montiert auf einer Profilschiene mit 2, 6 oder 10 Steckplätzen.

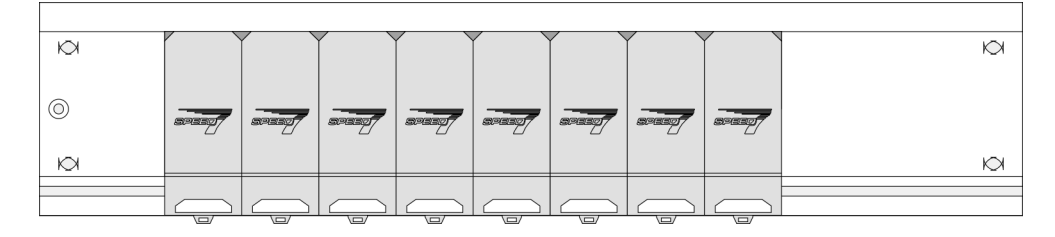

*Maße*

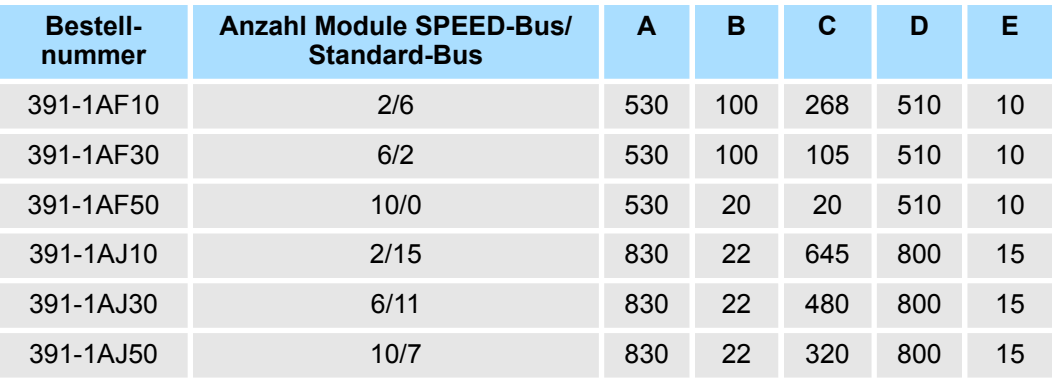

Maße in mm

Montage SPEED-Bus

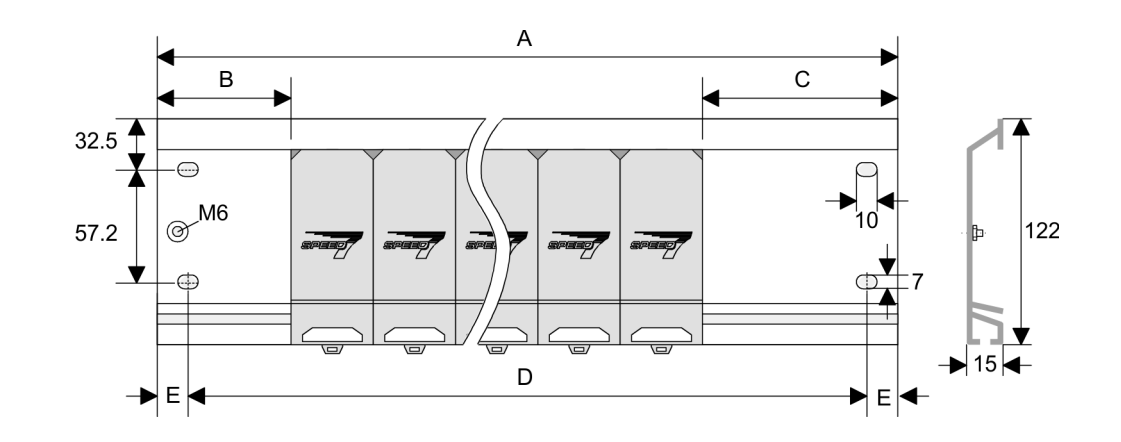

**1.** Verschrauben Sie die Profilschiene mit dem Untergrund (Schraubengröße: M6) so, dass mindestens 65mm Raum oberhalb und 40mm unterhalb der Profilschiene bleibt. Achten Sie immer auf eine niederohmige Verbindung zwischen Profilschiene und Untergrund. **Montage der Profilschiene**

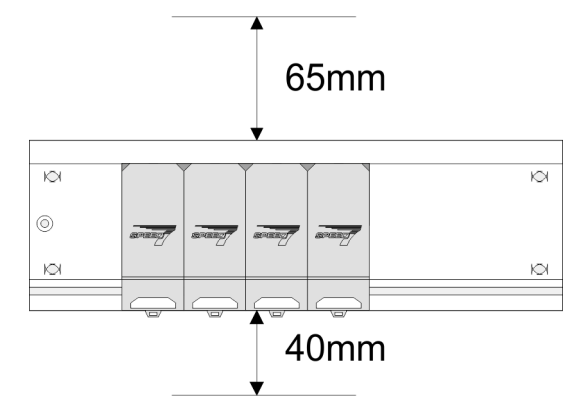

**2.** Verbinden Sie die Profilschiene über den Stehbolzen mit Ihrem Schutzleiter. Der Mindestquerschnitt der Leitung zum Schutzleiter beträgt hierbei 10mm<sup>2</sup>.

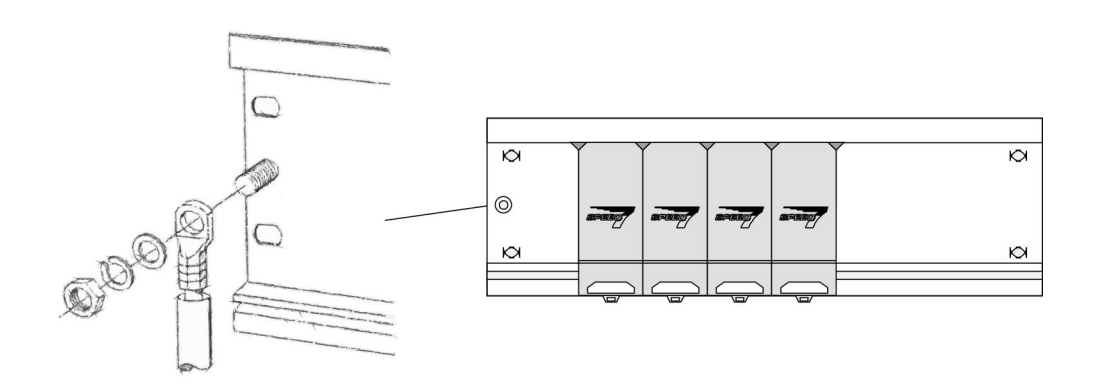

# **Montage SPEED-Bus-Module**

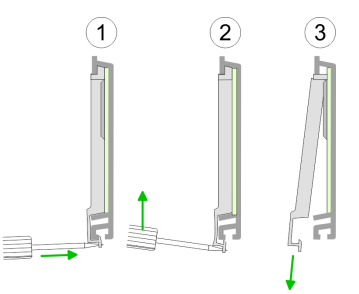

**1.** Entfernen Sie mit einem geeigneten Schraubendreher die entsprechenden Schutzabdeckungen über den SPEED-Bus-Steckplätzen, indem Sie diese entriegeln und nach unten abziehen.

Da es sich bei SPEED-Bus um einen parallelen Bus handelt, müssen nicht alle SPEED-Bus-Steckplätze hintereinander belegt sein. Lassen Sie bei einem nicht benutzten SPEED-Bus-Steckplatz die Abdeckung gesteckt.

- **2.** Bei Einsatz einer DC 24V-Spannungsversorgung hängen Sie diese an der gezeigten Position links vom SPEED-Bus auf der Profilschiene ein und schieben Sie diese nach links bis ca. 5mm vor den Erdungsbolzen der Profilschiene.
- **3.** Schrauben Sie die Spannungsversorgung fest.

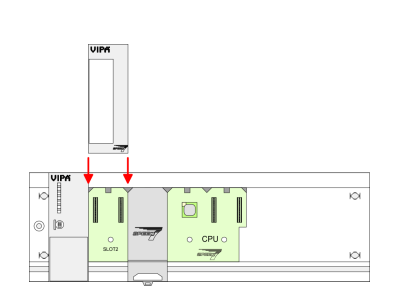

- **4.** Zur Montage von SPEED-Bus-Modulen setzen Sie diese zwischen den dreieckigen Positionierhilfen an einem mit "SLOT ..." bezeichneten Steckplatz an und klappen sie diese nach unten.
- **5.** Nur auf "SLOT1 DCDC" können Sie entweder ein SPEED-Bus-Modul oder eine Zusatzspannungsversorgung stecken.
- **6.** Schrauben Sie die CPU fest.

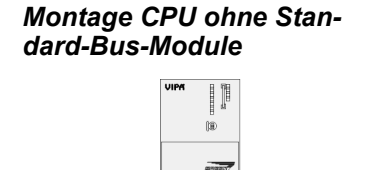

**1.** Soll die SPEED7-CPU ausschließlich am SPEED-Bus betrieben werden, setzen Sie diese wie gezeigt zwischen den beiden Positionierhilfen an dem mit "CPU SPEED7" bezeichneten Steckplatz an und klappen sie diese nach unten.

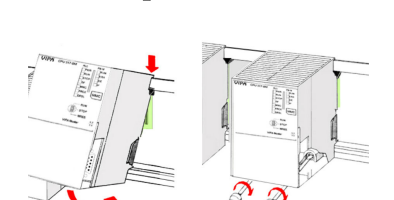

 $\Box$ 

**2.** Schrauben Sie die CPU fest.

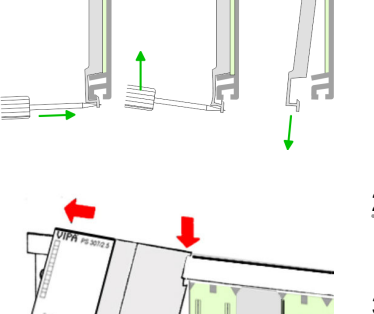

Montage SPEED-Bus

## *Montage CPU mit Standard-Bus-Modulen*

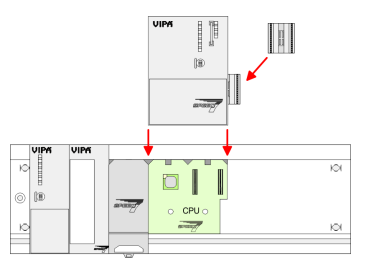

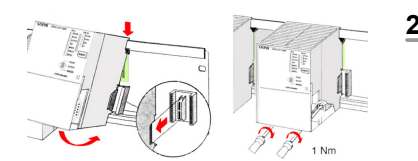

# **Montage Standard-Bus-Module**

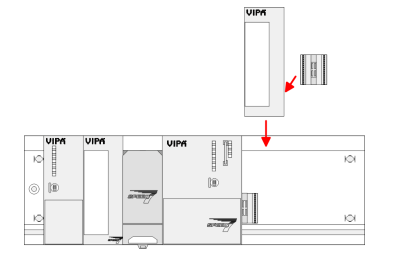

- **1.** Sollen auch Standard-Module gesteckt werden, nehmen Sie einen Busverbinder und stecken Sie ihn, wie gezeigt, von hinten an die CPU.
- **2.** Setzen Sie die CPU zwischen den beiden Positionierhilfen an dem mit "CPU SPEED7" bezeichneten Steckplatz an und klappen sie diese nach unten. Schrauben Sie die CPU fest.
	- Verfahren Sie auf die gleiche Weise mit Ihren Peripherie-Modulen, indem Sie jeweils einen Rückwandbus-Verbinder stecken, Ihr Modul rechts neben dem Vorgänger-Modul einhängen, dieses nach unten klappen, in den Rückwandbus-Verbinder des Vorgängermoduls einrasten lassen und das Modul festschrauben.

# **VORSICHT!**

– Die Spannungsversorgungen sind vor dem Beginn von Installationsund Instandhaltungsarbeiten unbedingt freizuschalten, d.h. vor Arbeiten an einer Spannungsversorgung oder an der Zuleitung, ist die Spannungszuführung stromlos zu schalten (Stecker ziehen, bei Festanschluss ist die zugehörige Sicherung abzuschalten)! – Anschluss und Änderungen dürfen nur durch ausgebildetes Elektro-Fachpersonal ausgeführt werden.

<span id="page-18-0"></span>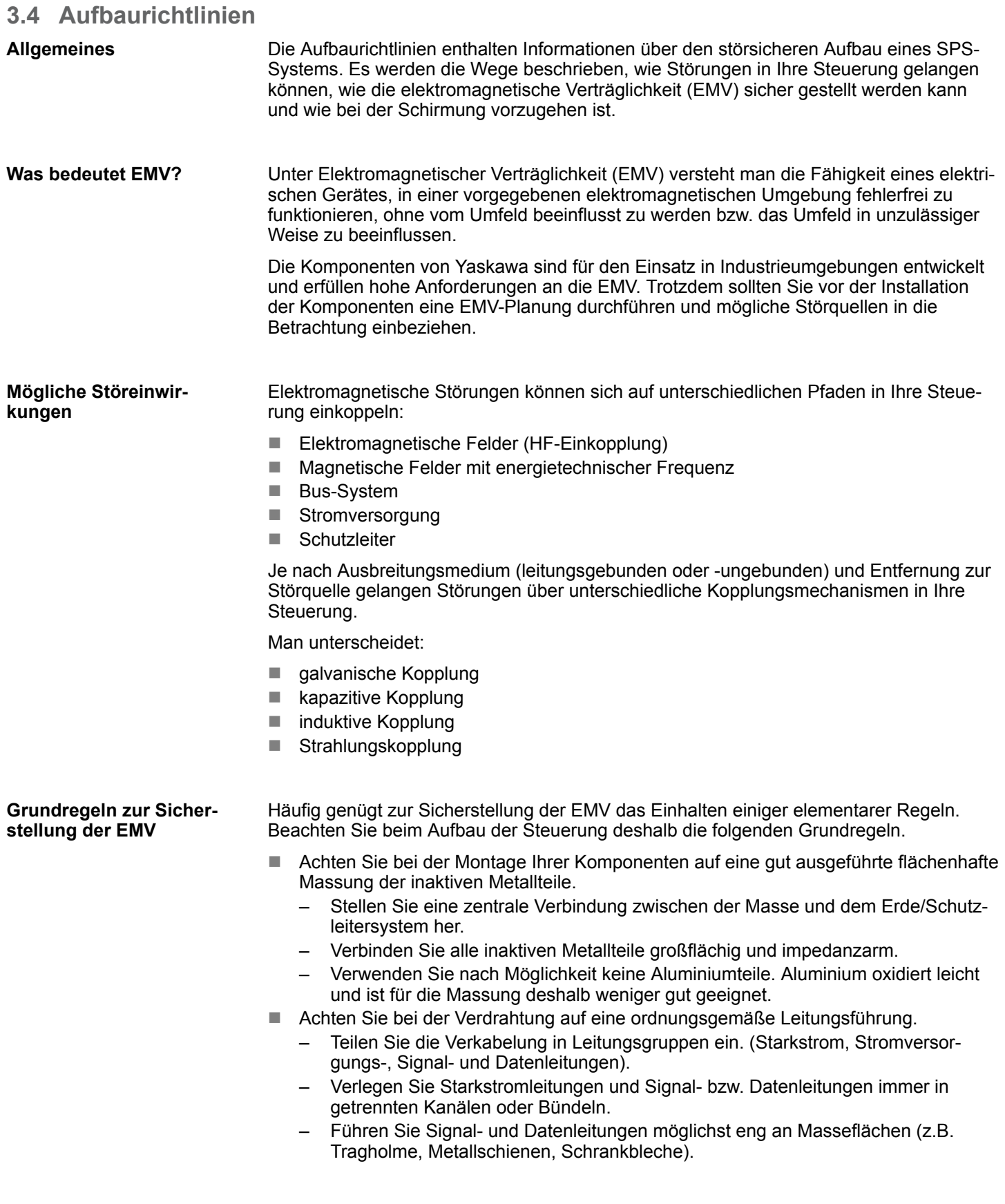

Aufbaurichtlinien

- n Achten Sie auf die einwandfreie Befestigung der Leitungsschirme.
	- Datenleitungen sind geschirmt zu verlegen.
	- Analogleitungen sind geschirmt zu verlegen. Bei der Übertragung von Signalen mit kleinen Amplituden kann das einseitige Auflegen des Schirms vorteilhaft sein.
	- Leitungen für Frequenzumrichter, Servo- und Schrittmotore sind geschirmt zu verlegen.
	- Legen Sie die Leitungsschirme direkt nach dem Schrankeintritt großflächig auf eine Schirm-/Schutzleiterschiene auf, und befestigen Sie die Schirme mit Kabelschellen.
	- Achten Sie darauf, dass die Schirm-/Schutzleiterschiene impedanzarm mit dem Schrank verbunden ist.
	- Verwenden Sie für geschirmte Datenleitungen metallische oder metallisierte Steckergehäuse.
- Setzen Sie in besonderen Anwendungsfällen spezielle EMV-Maßnahmen ein.
	- Erwägen Sie bei Induktivitäten den Einsatz von Löschgliedern.
	- Beachten Sie, dass bei Einsatz von Leuchtstofflampen sich diese negativ auf Signalleitungen auswirken können.
- Schaffen Sie ein einheitliches Bezugspotenzial und erden Sie nach Möglichkeit alle elektrischen Betriebsmittel.
	- Achten Sie auf den gezielten Einsatz der Erdungsmaßnahmen. Das Erden der Steuerung dient als Schutz- und Funktionsmaßnahme.
	- Verbinden Sie Anlagenteile und Schränke mit Ihrer SPS sternförmig mit dem Erde/Schutzleitersystem. Sie vermeiden so die Bildung von Erdschleifen.
	- Verlegen Sie bei Potenzialdifferenzen zwischen Anlagenteilen und Schränken ausreichend dimensionierte Potenzialausgleichsleitungen.

Elektrische, magnetische oder elektromagnetische Störfelder werden durch eine Schirmung geschwächt; man spricht hier von einer Dämpfung. Über die mit dem Gehäuse leitend verbundene Schirmschiene werden Störströme auf Kabelschirme zur Erde hin abgeleitet. Hierbei ist darauf zu achten, dass die Verbindung zum Schutzleiter impedanzarm ist, da sonst die Störströme selbst zur Störquelle werden. **Schirmung von Leitungen**

Bei der Schirmung von Leitungen ist folgendes zu beachten:

- Verwenden Sie möglichst nur Leitungen mit Schirmgeflecht.
- Die Deckungsdichte des Schirmes sollte mehr als 80% betragen.
- In der Regel sollten Sie die Schirme von Leitungen immer beidseitig auflegen. Nur durch den beidseitigen Anschluss der Schirme erreichen Sie eine gute Störunterdrückung im höheren Frequenzbereich. Nur im Ausnahmefall kann der Schirm auch einseitig aufgelegt werden. Dann erreichen Sie jedoch nur eine Dämpfung der niedrigen Frequenzen. Eine einseitige Schirmanbindung kann günstiger sein, wenn:
	- die Verlegung einer Potenzialausgleichsleitung nicht durchgeführt werden kann.
	- Analogsignale (einige mV bzw. μA) übertragen werden.
	- Folienschirme (statische Schirme) verwendet werden.
- n Benutzen Sie bei Datenleitungen für serielle Kopplungen immer metallische oder metallisierte Stecker. Befestigen Sie den Schirm der Datenleitung am Steckergehäuse. Schirm nicht auf den PIN 1 der Steckerleiste auflegen!
- Bei stationärem Betrieb ist es empfehlenswert, das geschirmte Kabel unterbrechungsfrei abzuisolieren und auf die Schirm-/Schutzleiterschiene aufzulegen.
- n Benutzen Sie zur Befestigung der Schirmgeflechte Kabelschellen aus Metall. Die Schellen müssen den Schirm großflächig umschließen und guten Kontakt ausüben.
- Legen Sie den Schirm direkt nach Eintritt der Leitung in den Schrank auf eine Schirmschiene auf. Führen Sie den Schirm bis zu Ihrer SPS weiter, legen Sie ihn dort jedoch nicht erneut auf!

Aufbaurichtlinien

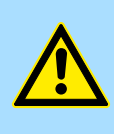

# **VORSICHT! Bitte bei der Montage beachten!**

Bei Potenzialdifferenzen zwischen den Erdungspunkten kann über den beidseitig angeschlossenen Schirm ein Ausgleichsstrom fließen.

Abhilfe: Potenzialausgleichsleitung.

<span id="page-21-0"></span>Leistungsmerkmale

# **4 Hardwarebeschreibung**

**4.1 Leistungsmerkmale**

# **CP 342-2IA71**

Der CP CP 342S-2IBS darf ausschließlich auf dem SPEED-Bus eingesetzt werden.

- 2-fach **INTERBUS-Master (IBS-Master) für SPEED-Bus.**
- $\blacksquare$  Bis zu 512 Slaves ankoppelbar.
- Unterstützt PCP-Kommunikation 2.0 mit Kanalbreiten von 1, 2 und 4 Worten bei 62 Kopplern mit Basis-Funktionen und 127 konfigurierbaren Kopplern.
- Diagnose über LEDs, Diagnosegerät (342-0IA01) und DPM (dual port memory).

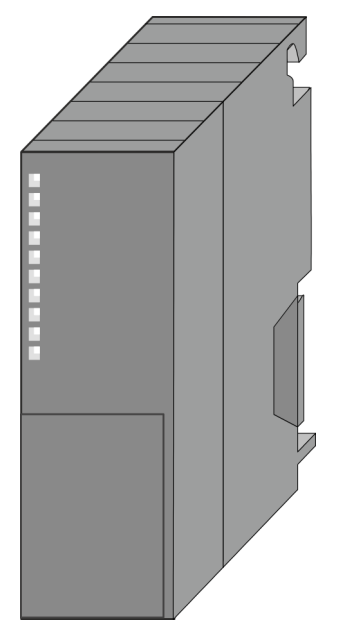

# **Bestelldaten**

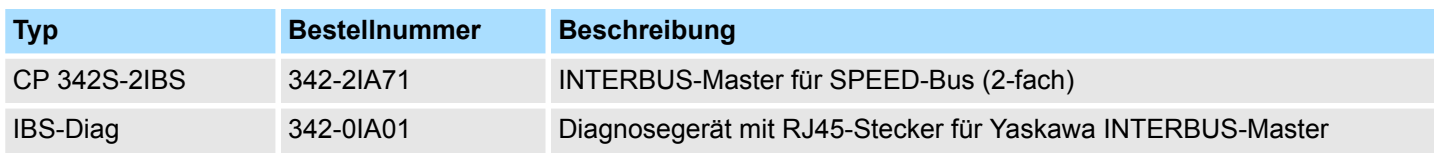

# <span id="page-22-0"></span>**4.2 Aufbau INTERBUS-Plattform**

Als INTERBUS Hardware-Plattform kommen 2 INTERBUS-Master-Karten USC4-2 der Firma Phoenix Contact zum Einsatz. Der INTERBUS-Teil übernimmt alle Aufgaben im Bereich Netzwerkmanagement und -Diagnose. Hierbei erfolgt die Kommunikation mit der CPU über ein **D**ual **p**ort **m**emory (DPM).

Unter anderem besitzt das DPM für Senden und Empfangen folgende Schnittstellen:

- SSGI (Standard Signal Interface) für den Austausch von Nachrichten wie z.B. Anforderung von Diensten beim Master
- DTA (Data) Interface zum Austausch von Prozessdaten

*Da Yaskawa für den Master die gleichen Dienste für Master- und Slave-Parametrierung zur Verfügung stellt, wird an den entsprechenden Stellen auf die umfangreiche Dokumentation der Dienste von Phoenix Contact hingewiesen.*

**CP 342-2IA71**

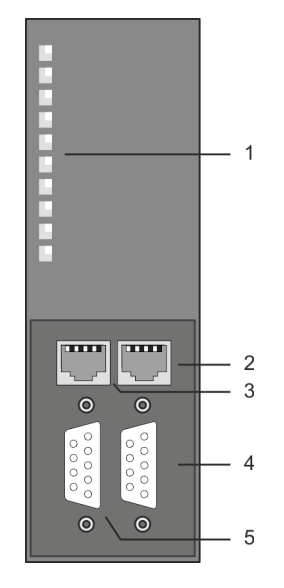

- 1 LED Statusanzeigen
- Folgende Komponente befindet sich unter der Frontklappe:
- 2 RJ45-Buchse zum Anschluss von Diagnosegerät an IBS1
- 3 RJ45-Buchse zum Anschluss von Diagnosegerät an IBS2
- 4 RS422-INTERBUS-Schnittstelle IBS1<br>5 RS422-INTERBUS-Schnittstelle IBS2
- 5 RS422-INTERBUS-Schnittstelle IBS2

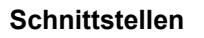

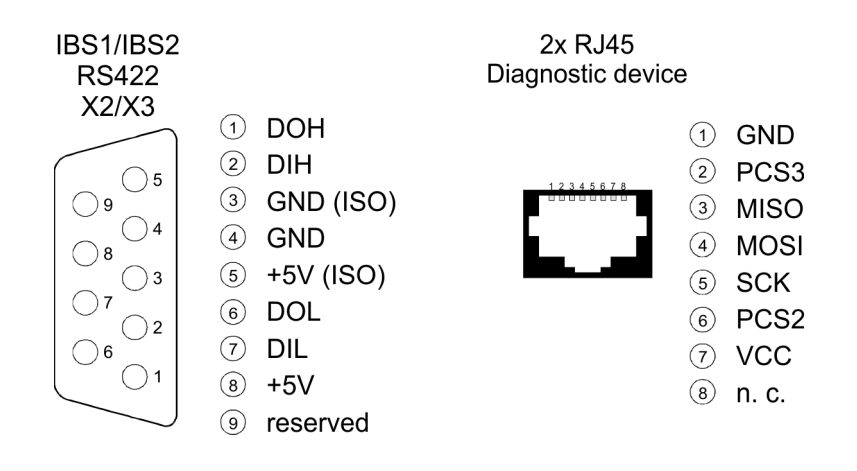

# **Spannungsversorgung**

Der CP 342-2IA71 bezieht seine Spannungsversorgung über den SPEED-Bus. Ä *[Kap.](#page-26-0) [4.3 "Technische Daten" Seite 27](#page-26-0)*

### **RJ45-Diagnose-Buchse**

Für jeden INTERBUS-Master-Teil gibt es unter der Frontklappe je eine RJ45-Buchse zum Anschluss des Diagnosegeräts von Yaskawa mit der Best.-Nr.: 342-0IA01.

#### *8-polige RJ45-Buchse:*

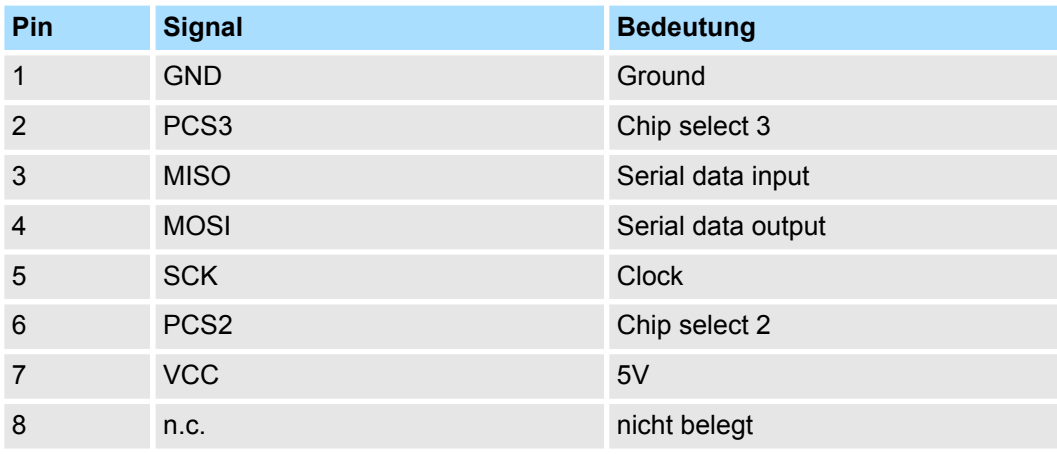

#### **RS422 Interbus-Buchse**

Für jeden Interbus-Teil gibt es unter der Frontklappe eine RS422-Buchse zur Anbindung an Interbus. Auch wenn Interbus rein äußerlich als Linienstruktur ausgeführt wird (nur ein Leitungszug vom Master bis zum letzten Modul), handelt es sich im Grunde um eine Ringstruktur, bei der Hin- und Rückleiter in einer Leitung untergebracht sind. Der Ring wird durch den letzten Teilnehmer geschlossen. Bei den meisten Geräten geschieht dies automatisch, sobald keine weiterführende Leitung angeschlossen ist. Für Master-Slaveund Slave-Slave-Verkabelung wird immer das gleiche Verbindungskabel verwendet. Aufgrund der Ringstruktur und des gemeinsamen Logic-Grounds besteht das Kabel aus 5 Adern und hat folgende Belegung:

#### *9polige SubD-Buchse (IBS 1 und IBS 2):*

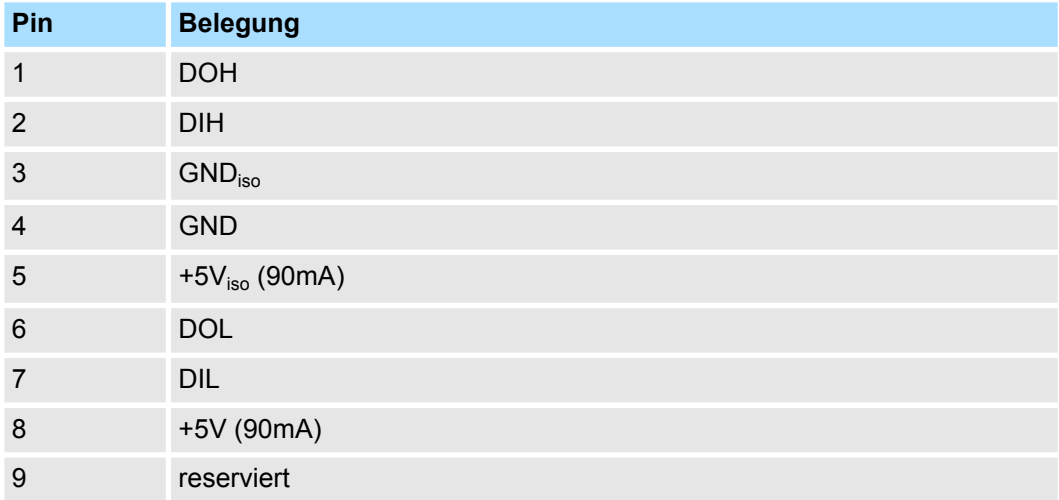

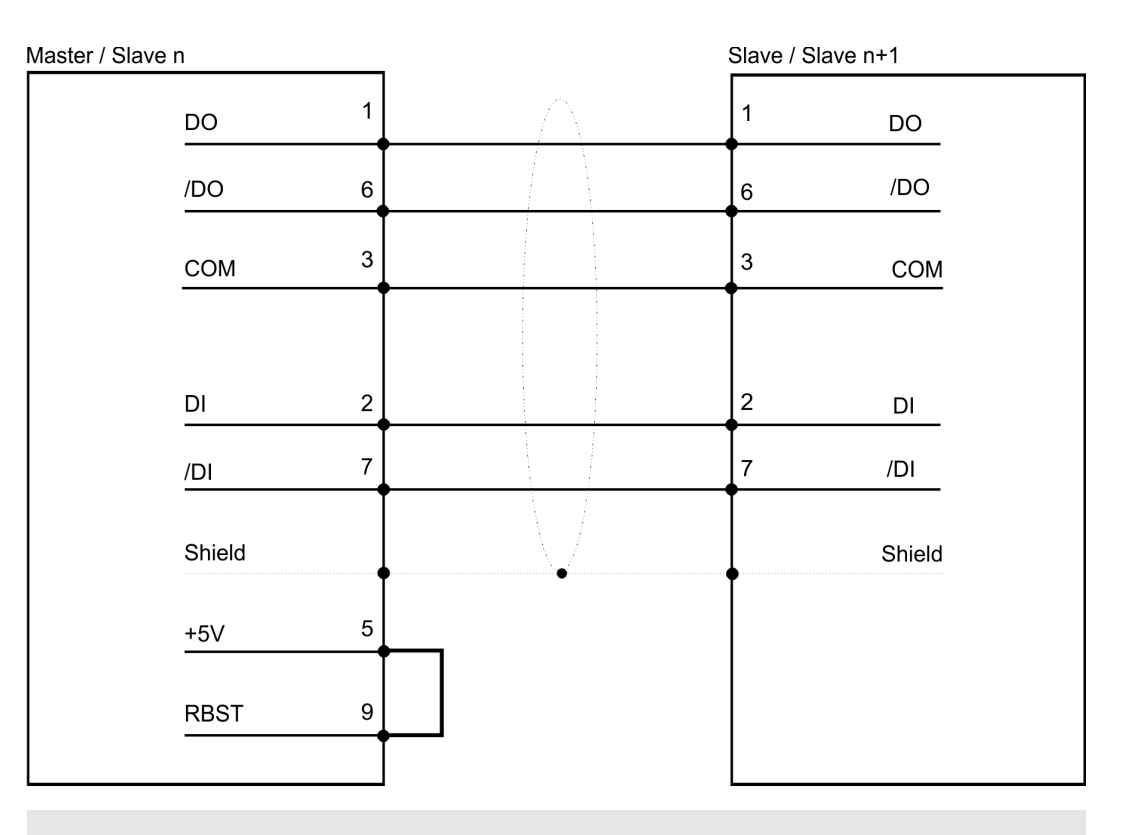

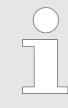

*Bitte beachten Sie, dass am Stecker für die "Weiterführende Schnittstelle" die Brücke zwischen Pin 5 und 9 vorhanden ist, ansonsten würden die nachfolgenden Slaves nicht erkannt werden!*

**Potenzialtrennung**

Da Interbus-Fernbussegmente eine große räumliche Ausdehnung erreichen, müssen die einzelnen Segmente zur Vermeidung einer Potentialverschleppung galvanisch getrennt werden. Gemäß den Empfehlungen des Interbus-Clubs genügt jedoch eine galvanische Trennung der ankommenden Fernbus-Schnittstelle vom Rest des Systems. Die weiterführende Fernbus-Schnittstelle liegt demnach auf dem Potential der übrigen Schaltung und des Rückwandbus. Verwenden Sie metallisierte Steckergehäuse und legen Sie den Kabelschirm auf das Steckergehäuse.

**Hinweis**

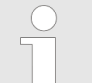

*Das digitale schnelle Ausgabe-Modul 322-1BH70 (DO 16xDC 24V 0,5A) ist beim Einsatz des CP 342-2IA71 nicht zulässig.*

## **LEDs**

Der CP 342-2IA71 besitzt je INTERBUS-Schnittstelle verschiedene LEDs, die der Busdiagnose dienen und den eigenen Betriebszustand anzeigen. Diese geben nach folgendem Schema Auskunft über den Betriebszustand des CPs:

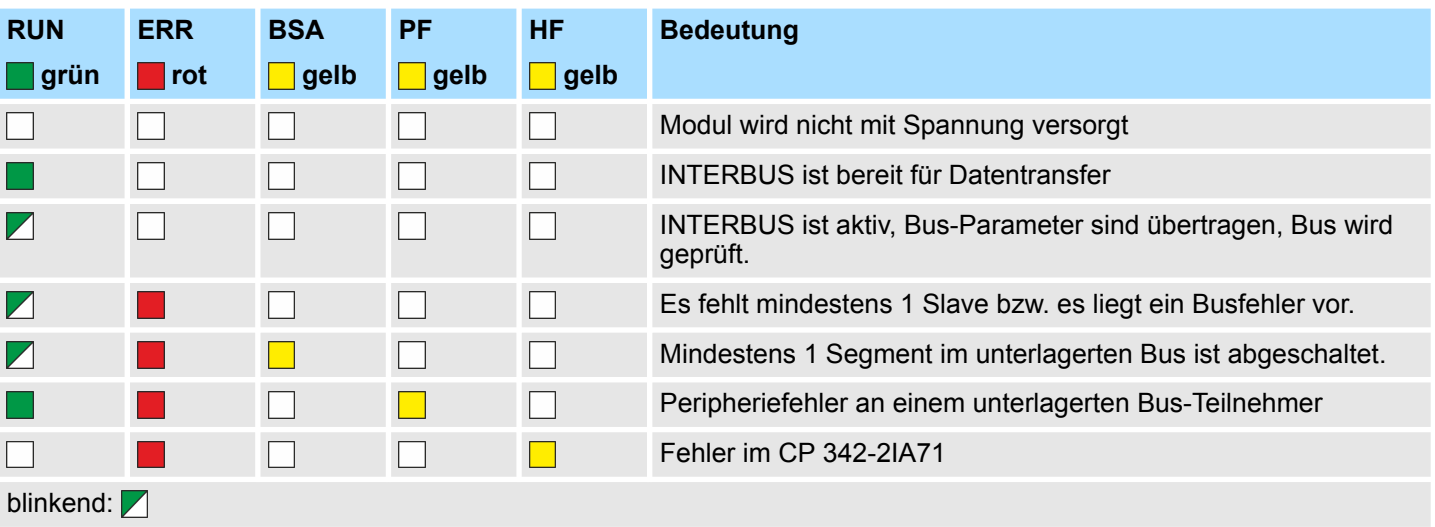

Technische Daten

# <span id="page-26-0"></span>**4.3 Technische Daten**

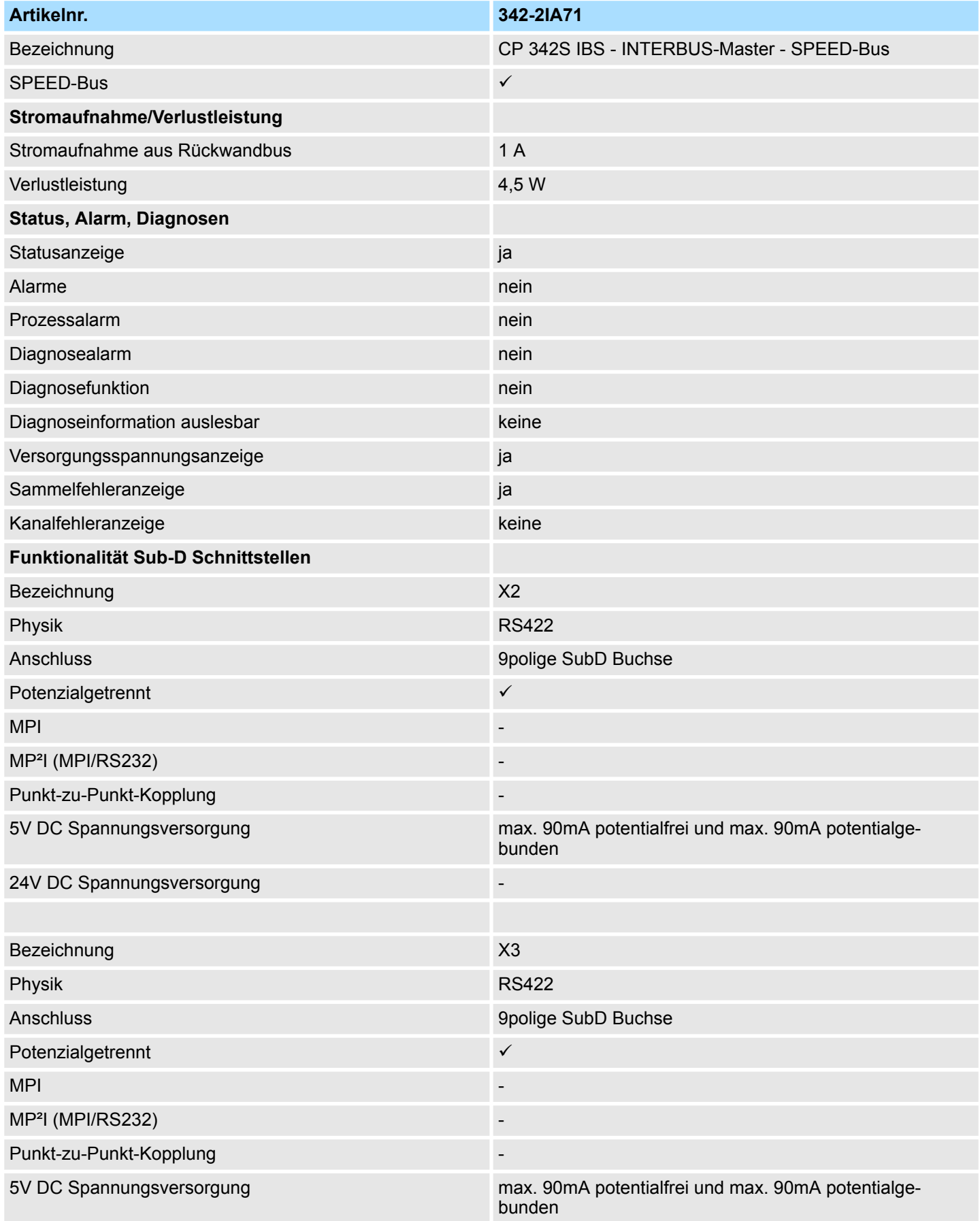

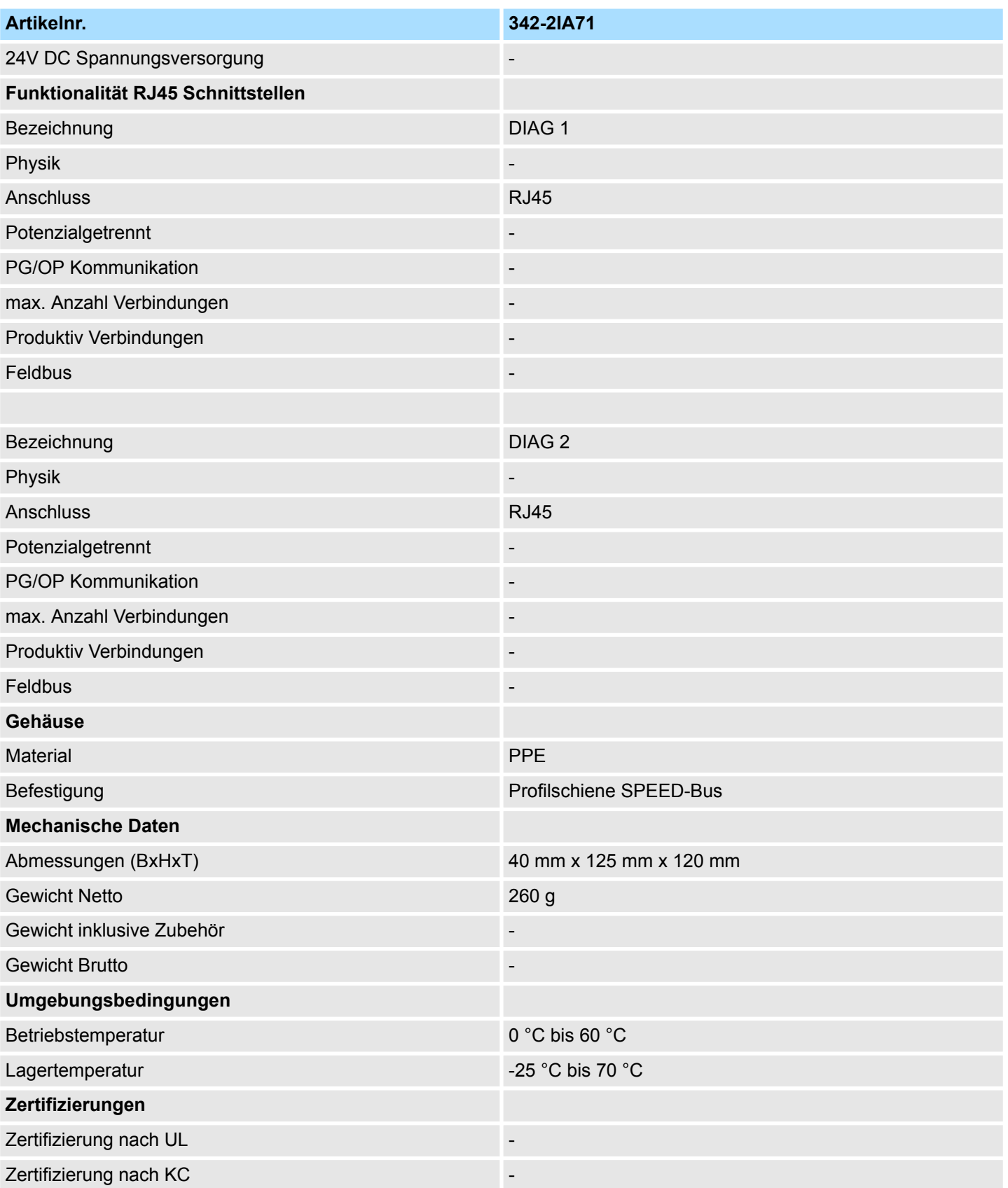

# <span id="page-28-0"></span>**5 Einsatz**

# **5.1 Schnelleinstieg**

# **Übersicht**

Die Einbindung des CP in Ihr SPS-System sollte nach folgender Vorgehensweise erfolgen:

- $\blacksquare$  Montage und Inbetriebnahme
- Hardwarekonfiguration (Einbindung CP in CPU)
- $\blacksquare$  Kommunikation mit dem Anwenderprogramm

#### **Montage und Inbetriebnahme**

- 1. Bauen Sie Ihr SPEED-Bus-System mit einer SPEED7-CPU und dem CP 342-2IA71.
- **2.** Verdrahten Sie das System. Eine detaillierte Beschreibung zu diesem Thema finden Sie im Teil "Montage und Aufbaurichtlinien".
- **3.** Schalten Sie die Spannungsversorgung ein.
	- $\Rightarrow$  Nach kurzer Hochlaufzeit befindet sich der CP im System.
- **4.** Starten Sie den Siemens SIMATIC Manager und gehen Sie mit der CPU online. Näheres hierzu finden Sie im Handbuch zu Ihrer CPU.

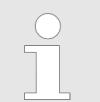

*Für den Einsatz der System 300S Module am SPEED-Bus ist die Einbindung der System 300S Module über die GSD-Datei SPEEDBUS.GSD von VIPA im Hardwarekatalog erforderlich.*

# **Hardwarekonfiguration**

- **1.** Binden Sie die SPEEDBUS.GSD von VIPA ein.
- **2.** Zur Hardware-Konfiguration wechseln Sie im Siemens SIMATIC Manager in Ihrem Projekt in den Hardware-Konfigurator.
- **3.** Platzieren Sie eine Profilschiene.
- **4.** Platzieren Sie auf Steckplatz 2 die entsprechende Siemens CPU und parametrieren Sie gegebenfalls die CPU.
- **5.** Projektieren Sie eventuell vorhanden Module, welche sich rechts der CPU am Standard-Bus befinden. Parametrieren Sie ggf. diese Module.

Die Projektierung der SPEED-Bus-Module hat über ein virtuelles PROFIBUS-DP-Master-System zu erfolgen. Platzieren Sie hierzu immer als letztes Modul einen DP-Master (342-5DA02 V5.0) mit Mastersystem.

- **1.** An dieses Mastersystem jedes einzelne SPEED-Bus-Modul, wie auch den IBS-Master, als VIPA\_SPEEDBUS-Slave anbinden.
- **2.** Stellen Sie als PROFIBUS-Adresse die Steckplatz-Nr. (100...110) des Moduls ein und platzieren Sie auf Steckplatz 0 des Slave-Systems das entsprechende Modul aus dem Hardwarekatalog von VIPA\_SPEEDBUS.
- **3.** Platzieren Sie auf diese Weise den SPEED-Bus CP 342-2IA71. Unter VIPA\_SPEEDBUS finden Sie im Hardwarekatalog einen CP 342-2IA71.

Schnelleinstieg

### **Kommunikation mit dem Anwenderprogramm**

Für die Verarbeitung der Verbindungsaufträge auf SPS-Seite ist ein Anwenderprogramm in der CPU erforderlich. Hierbei kommen Yaskawa-spezifische Hantierungsbausteine zum Einsatz. Die Bausteine liegen im Service-Bereich auf www.yaskawa.eu.com. Bitte beachten Sie, dass Sie für jeden IBS-Master einen Arbeits-DB anlegen. Ihr Anwenderprogramm sollte nach folgender Struktur aufgebaut sein:

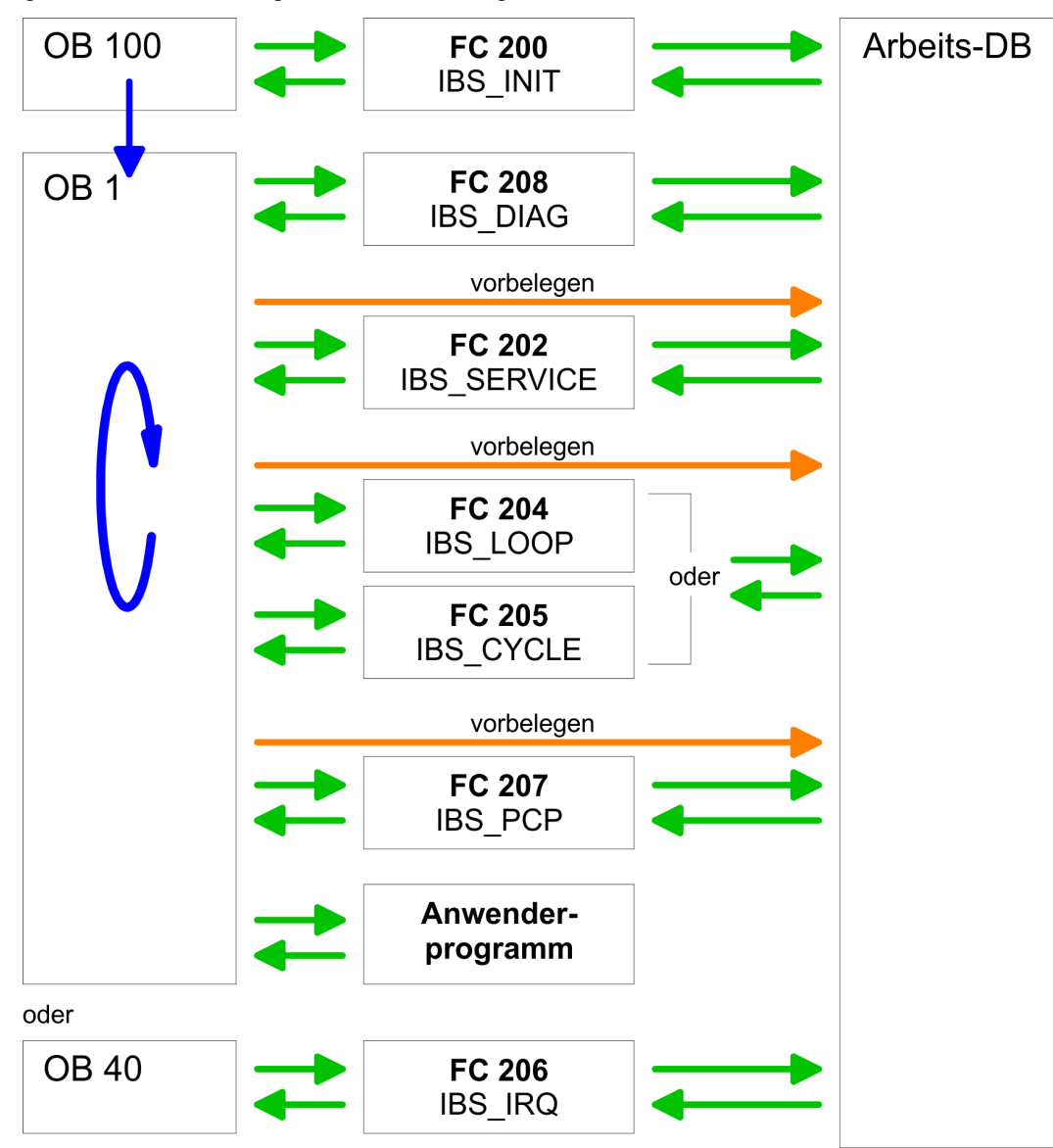

<span id="page-30-0"></span>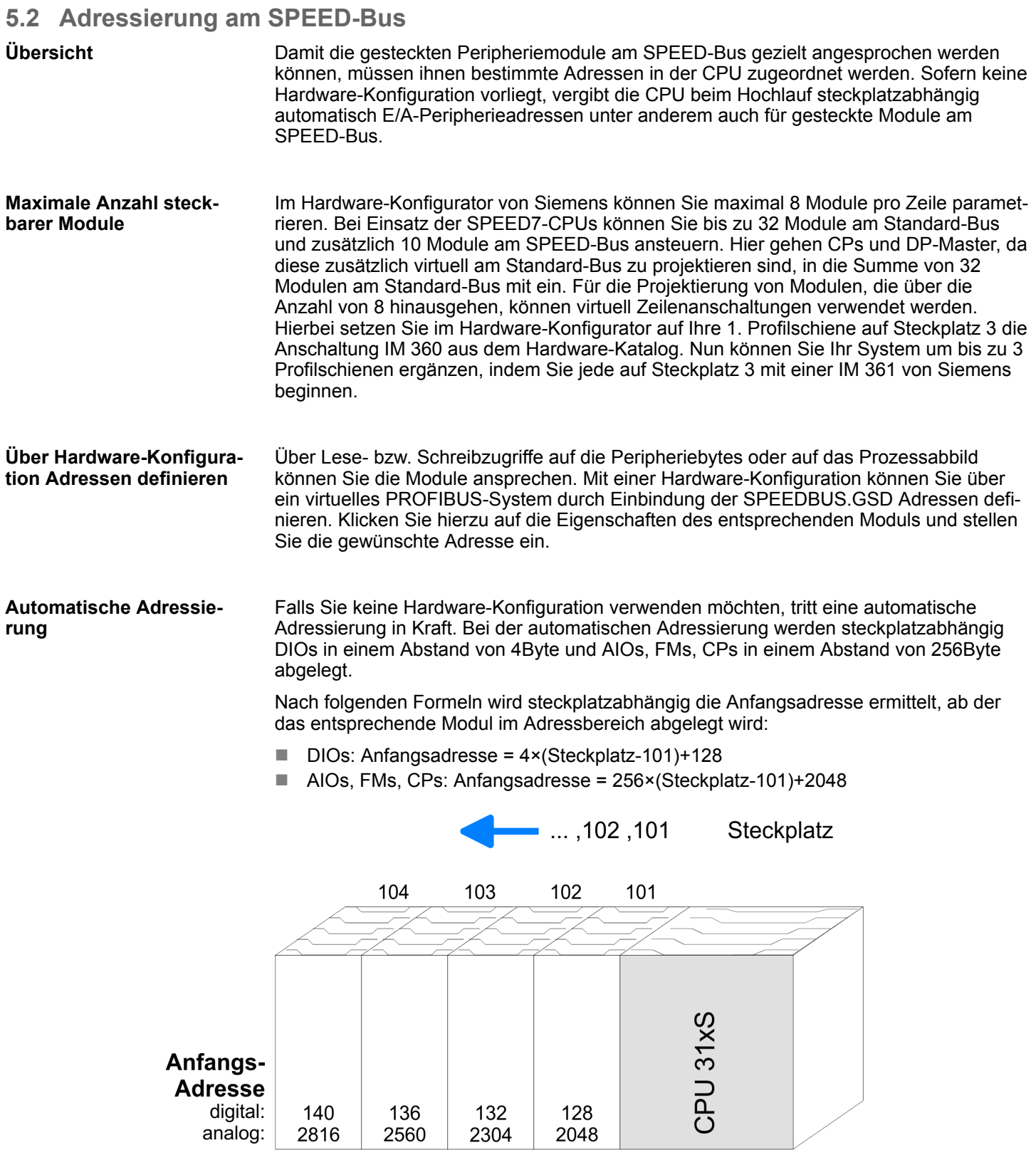

# <span id="page-31-0"></span>**5.3 Hardwarekonfiguration**

# **Voraussetzung**

Der Hardware-Konfigurator ist Bestandteil des Siemens SIMATIC Managers und er dient der Projektierung. Die Module, die hier projektiert werden können, entnehmen Sie dem Hardware-Katalog. Für den Einsatz der System 300S Module am SPEED-Bus ist die Einbindung der System 300S Module über die GSD-Datei SPEEDBUS.GSD von Yaskawa im Hardwarekatalog erforderlich.

![](_page_31_Picture_6.jpeg)

*Für die Projektierung werden fundierte Kenntnisse im Umgang mit dem Siemens SIMATIC Manager und dem Hardware-Konfigurator vorausgesetzt!*

**SPEEDBUS.GSD installieren**

Die GSD (Geräte-Stamm-Datei) ist in folgenden Sprachversionen online verfügbar. Weitere Sprachen erhalten Sie auf Anfrage:

![](_page_31_Picture_166.jpeg)

Die GSD-Dateien finden Sie auf www.yaskawa.eu.com im Service-Bereich.

Die Einbindung der SPEEDBUS.GSD erfolgt nach folgender Vorgehensweise:

- **1.** Gehen Sie in den Service-Bereich von www.yaskawa.eu.com.
- 2. **Laden Sie aus dem Downloadbereich unter "Config Dateien → PROFIBUS" die ent**sprechende Datei für Ihr System 300S.
- **3.** Extrahieren Sie die Datei in Ihr Arbeitsverzeichnis.
- **4.** Starten Sie den Hardware-Konfigurator von Siemens.
- **5.** Schließen Sie alle Projekte.
- **6.** Gehen Sie auf *"Extras* è *Neue GSD-Datei installieren"*.
- **7.** Navigieren Sie in das Verzeichnis VIPA\_System\_300S und geben Sie **SPEEDBUS.GSD** an.
	- ð Alle SPEED7-CPUs und -Module des System 300S von Yaskawa sind jetzt im Hardwarekatalog unter Profibus-DP / Weitere Feldgeräte / I/O / VIPA\_SPEEDBUS enthalten.

# <span id="page-32-0"></span>**5.3.1 Schritte der Projektierung**

Nachfolgend wird die Vorgehensweise der Projektierung des CP 342-2IA71 für SPEED-Bus im Hardware-Konfigurator von Siemens an einem abstrakten Beispiel gezeigt. Die Projektierung gliedert sich in folgende Teile:

- Projektierung Standard-Bus
- Projektierung SPEED-Bus als virtuelles PROFIBUS-Netzwerk

![](_page_32_Figure_7.jpeg)

**Projektierung Standard-Bus**

- **1.** Starten Sie den Hardware-Konfigurator von Siemens mit einem neuen Projekt und fügen Sie aus dem Hardware-Katalog eine Profilschiene ein.
- **2.** Platzieren Sie auf Steckplatz 2 die entsprechende Siemens CPU.
- **3.** Parametrieren Sie ggf. die CPU. Das Parameterfenster wird geöffnet, sobald Sie auf das entsprechende Modul doppelklicken.

Sofern sich in Ihrem System Module am Standard-Bus rechts neben der CPU befinden, sind diese nach folgender Vorgehensweise zu projektieren:

- **1.** Binden Sie, beginnend mit Steckplatz 4, Ihre System 300V Module auf dem Standard-Bus in der gesteckten Reihenfolge ein.
- **2.** Parametrieren Sie ggf. die Module. Das Parameterfenster wird geöffnet, sobald Sie auf das entsprechende Modul doppelklicken.
- **3.** Da die SPEED7-CPU bis zu 32 Module in einer Reihe adressieren kann, der Siemens SIMATIC Manager aber nur 8 Module in einer Reihe unterstützt, haben Sie die Möglichkeit für die Projektierung aus dem Hardware-Katalog die IM 360 als virtuelle Buserweiterung zu verwenden. Hier können Sie bis zu 3 Erweiterungs-Racks über die IM 361 virtuell anbinden. Die Buserweiterungen dürfen immer nur auf Steckplatz 3 platziert werden.

![](_page_32_Figure_16.jpeg)

Modul

 $CPU...$ 

...

 $\cdots$ 

 $\overline{D}$ 

DO

**DIO**  $AI$ 

**AO** 

<span id="page-33-0"></span>Projektierung SPEED-Bus als virtuelles PROFIBUS-Netzwerk

# **5.4 Projektierung SPEED-Bus als virtuelles PROFIBUS-Netzwerk**

Die Projektierung SPEED-Bus-Module hat über ein virtuelles PROFIBUS-DP-Master-System zu erfolgen.

- **1.** Platzieren Sie hierzu immer als letztes Modul einen DP-Master (342-5DA02 V5.0) mit Mastersystem.
- **2.** Für den Einsatz der System 300S Module am SPEED-Bus ist die Einbindung der System 300S Module über die GSD-Datei SPEEDBUS.GSD von Yaskawa im Hardwarekatalog erforderlich.
- **3.** Nach der Installation der SPEEDBUS.GSD finden Sie unter *Profibus-DP / Weitere Feldgeräte / I/O / VIPA\_SPEEDBUS* das DP-Slave-System VIPA\_SPEEDBUS.
- **4.** Binden Sie nun für die CPU und jedes Modul am SPEED-Bus ein Slave-System "VIPA\_SPEEDBUS" an. Stellen Sie als PROFIBUS-Adresse die Steckplatz-Nr. (100...110) des Moduls ein und platzieren Sie auf Steckplatz 0 des Slave-Systems das entsprechende Modul aus dem Hardwarekatalog von VIPA\_SPEEDBUS.
- **5.** Platzieren Sie auf diese Weise den entsprechenden SPEED-Bus CP 342-2IA71. Unter VIPA\_SPEEDBUS finden Sie einen CP 342-2IA71 im Hardwarekatalog.

![](_page_33_Figure_9.jpeg)

■ Das entsprechende Modul ist aus dem HW-Katalog von VIPA\_SPEEDBUS auf Steckplatz 0 zu übernehmen.

# <span id="page-34-0"></span>**5.4.1 Eigenschaften CP 342-2IA71**

Zum Aufruf der Eigenschaften des CP doppelklicken Sie in Ihrem Projekt im Hardware-Konfigurator auf den CP 342-2IA71. Über die Register *Adresse/Kennung* und *Parametrieren* haben Sie Zugriff auf alle Parameter des CP.

#### **Ausgang/Eingang Adresse/Kennung**

Durch Vorgabe einer Anfangs-Adresse für den Ein- bzw. Ausgabebereich können Sie den Beginn des Adressbereichs bestimmen, ab dem das Modul im Adress-Bereich der CPU eingebunden wird. Bitte beachten Sie, dass die Basis-Adressen für Ein- und Ausgabe identisch sind. Vom Modul werden 68Byte belegt. Hiervon belegt jeder IBS-Master-Teil 34Byte. Der entsprechende Adresswert ist zur Einbindung im Anwenderprogramm anzugeben. Für den Zugriff auf den IBS2-Master addieren Sie zum jeweiligen Adresswert 34 hinzu.

#### **Offset IO-Adresse Parametrieren**

Durch Angabe einer Offset-Adresse wird die unter *Adresse/Kennung* angegebene Adresse um die Offset-Adresse erhöht. Somit können Sie das CP-Modul in Adressbereiche mappen, welche Sie mittels des Siemens SIMATIC Manager nicht projektieren können. Systembedingt kann hier aber keine Überprüfung auf Adressüberschneidung stattfinden.

# **5.5 Registerbelegung**

In der nachfolgenden Tabelle sehen Sie den Aufbau des INTERBUS-Master-Registers. Für den Zugriff auf das Register von IBS1 ist für *LADDR* die in der Hardware-Konfiguration angegebene Adresse zu verwenden. Für den Zugriff auf IBS2 addieren Sie zu *LADDR* von IBS1 34Byte hinzu. *LADDR* **von IBS1 und IBS2**

# **Übersicht**

![](_page_34_Picture_219.jpeg)

# **Einsatz** System 300S

Registerbelegung

![](_page_35_Picture_374.jpeg)

# **Interrupt Register CPU > Master**

Mit diesem Register und dem Register "Interrupt Register Master > CPU" werden Interrupt-Anforderungen für die synchrone Betriebsart (FC 206 - IRQ\_RW) erzeugt.

#### **LADDR**

![](_page_35_Picture_375.jpeg)

Mögliche Inhalte des Registers:

■ APPLICATION\_READY\_COMMAND 0Eh

Dieses Register dient während der Anlaufphase zum Synchronisieren zwischen CPU und IBS-Master. Außerdem werden mit diesem Register und dem Register "Interrupt Register CPU > Master" Interrupt-Anforderungen für die synchrone Betriebsart erzeugt. Nach Power-up-Reset und erfolgreich abgeschlossenem Selbsttest schreibt der IBS-Master in dieses Register den Wert C3h. **Interrupt Register Master > CPU**

# **LADDR+1**

![](_page_35_Picture_376.jpeg)

Mögliche Inhalte des Registers:

- $M$  MASTER\_READY\_COMMAND C3h
- DATA\_CYCLE\_READY\_COMMAND 10h

# **SSGI-Acknowledge Master**

**> CPU**

# **LADDR+2**

![](_page_35_Picture_377.jpeg)

■ Bit 8: Acknowledge-Bit für den Nachrichtenaustausch über SSGI (**S**tandard **S**i**g**nal **I**nterface)

#### **SSGI-Notification Master > CPU**

![](_page_35_Picture_378.jpeg)

Registerbelegung

■ Bit 8: Notification-Bit für den Nachrichtenaustausch über SSGI

# **SSGI-Result Master > CPU**

# **LADDR+6**

![](_page_36_Picture_384.jpeg)

■ Bit 8: Result-Bit für den Nachrichtenaustausch über SSGI

# **SSGI-Status Master > CPU**

# **LADDR+8**

![](_page_36_Picture_385.jpeg)

 $\blacksquare$  Bit 0:

– 0: Automatische Inbetriebnahme wird z.Z. nicht ausgeführt

– 1: Automatische Inbetriebnahme wird z.Z. ausgeführt

■ Bit 8: Status-Bit für den Nachrichtenaustausch über SSGI

# **SSGI-Start CPU > Master**

# **LADDR+10**

![](_page_36_Picture_386.jpeg)

■ Bit 0: Start-Bit für die automatische Inbetriebnahme

■ Bit 8: Start-Bit für den Nachrichtenaustausch über SSGI

**Standard-Fkt.-Param.- Register CPU > Master** Das Register wird von der CPU zur Übergabe von Parametern für die mit Hilfe des Standardfunktions-Start-Registers aktivierten Standardfunktion benutzt.

![](_page_36_Picture_387.jpeg)

Registerbelegung

**Standard-Fkt.-Start-Register CPU > Master** Mit Hilfe dieses Registers und des Standardfunktions-Parameter-Registers ist es möglich, den IBS-Master ohne Verwendung des SSGI zu steuern. Verschiedene häufig verwendete Kommandos oder Kommando-Sequenzen können mit Hilfe dieser beiden Register ausgeführt werden. Dies verringert den Aufwand für die Anforderung von Diensten.

![](_page_37_Picture_270.jpeg)

#### **LADDR+18**

![](_page_38_Picture_255.jpeg)

In diesem Register wird je nach Art des Fehlers der Fehlercode oder der Fehlerort dargestellt. Der Inhalt des Registers wird vom IBS-Master gepflegt. Bei einigen Fehlerarten werden im *Extended-Master-Diagnose-Parameter-Register* zusätzliche Informationen bereitgestellt. Die Inhalte des Extended-Master-Diagnose-Parameter-Registers finden Sie als Wort im Arbeits-DB unter Adresse 168.0.

Dieses Register enthält Informationen über den Zustand des IBS-Master. Es ist die Bedeutung der Bits im gesetzten Zustand ("1") dargestellt. Der Inhalt des Registers wird vom IBS-Master gepflegt. Im Fehlerfall werden im Master-Diagnose-Parameter-Register und im Extended-Master-Diagnose-Parameter-Register zusätzliche Informationen bereitgestellt. **Master-Diag-Status-Register Master > CPU**

Registerbelegung

![](_page_39_Picture_325.jpeg)

![](_page_39_Picture_326.jpeg)

![](_page_39_Picture_327.jpeg)

Registerbelegung

# **LADDR+28**

![](_page_40_Picture_225.jpeg)

■ Bit 1: DPM-Node-Par-Ready 1

– 1: IBS-Master ist parametriert.

– 0: IBS-Master ist nicht parametriert.

Falls im Parametrierungsspeicher des IBS-Master eine Parametrierung gespeichert wurde, beginnt der IBS-Master unmittelbar nach Erreichen des Zustandes READY mit der Abarbeitung der im Parametrierungsspeicher hinterlegten Kommandos. Das Bit 1 wird vom IBS-Master gesetzt, nachdem alle Kommandos aus dem Parametrierungsspeicher bearbeitet worden sind.

![](_page_40_Picture_226.jpeg)

# **LADDR+32**

![](_page_40_Picture_227.jpeg)

 $\blacksquare$  Bit 12:

– 1: Funktionsstörung der CPU.

– 0: keine Funktionsstörung der CPU.

Dieses Bit setzt der IBS-Master, wenn durch den Interrupt IRQHOSTL eine Funktionsstörung der CPU gemeldet wird. In diesem Fall werden alle Ausgänge der INTERBUS-Teilnehmer auf "0" gesetzt. Zusätzlich leuchtet die Diagnose-LED "HF".

<span id="page-41-0"></span>INTERBUS-Konfiguration

# **5.6 INTERBUS-Konfiguration**

# **Übersicht**

Initialisierung, Diagnose und Datenaustausch zwischen CPU und IBS-Master erfolgt über "Dienste", die mittels Yaskawa-spezifischer Hantierungsbausteine übermittelt werden. Die Bausteine finden Sie auf www.yaskawa.eu.com unter Downloads > Yaskawa LIB als Bibliothek zum Download. Bitte beachten Sie, dass Sie für jeden IBS-Master einen Arbeits-DB anlegen. Jeder IBS-Master belegt mit seinem Register je 34Byte im Ein-/Ausgabe-Adressbereich der CPU. Zur Übergabe von Anweisungen und Parametern an einen IBS-Slave steht Ihnen das "**P**eripherals **C**ommunication **P**rotocol" (PCP) zur Verfügung, dessen Übertragung ebenfalls mit einem FC erfolgt. Ihr Anwenderprogramm sollte folgende Struktur haben:

![](_page_41_Figure_6.jpeg)

![](_page_41_Picture_7.jpeg)

*Vor Aufruf der entsprechenden FCs ist der Arbeits-DB mit Parametern zu versorgen!*

*Bitte beachten Sie, dass intern den SFC 254 RW\_SBUS aufgerufen wird!*

#### Für den Zugriff auf IBS1 mittels der Hantierungsbausteine ist für *LADDR* die in der Hardware-Konfiguration angegebene Adresse zu verwenden. Für den Zugriff auf IBS2 addieren Sie zu *LADDR* von IBS1 den Wert 34 hinzu. Sofern keine Hardware-Konfiguration vorhanden ist, werden beim Hochlauf der CPU die IBS-Master nach folgenden Formeln im Adress-Bereich der CPU automatisch abgelegt: **Anfangsadresse LADDR**

- Anfangsadresse IBS1 = 256 (Steckplatz-101)+2048
- Anfangsadresse IBS2 = 256 (Steckplatz-101)+2048 + 34

# <span id="page-43-0"></span>**5.7 FCs einbinden**

Der Einsatz des IBS-Master am SPEED-Bus erfolgt mittels folgender Hantierungsbausteine:

![](_page_43_Picture_214.jpeg)

### **Bausteine installieren**

![](_page_43_Picture_215.jpeg)

- **1.** Zum Entpacken der Datei Vxxx.zip entpacken
- **2.** Bibliothek "dearchivieren"
- **3.** Bibliothek öffnen und Bausteine in Projekt übertragen
- Starten Sie mit einem Doppelklick auf die Datei Vxxx.zip Ihr Unzip-Programm und kopieren Sie die Datei VIPA.ZIP in Ihr Arbeitsverzeichnis. Es ist nicht erforderlich diese Datei weiter zu entpacken. **Vxxx.zip entpacken**

Zur Dearchivierung Ihrer Bibliothek für die SPEED7-CPUs starten Sie den SIMATIC Manager von Siemens. Über **Datei** > *Dearchivieren* öffnen Sie ein Dialogfenster zur Auswahl des Archivs. Navigieren Sie in Ihr Arbeitsverzeichnis. Wählen Sie VIPA.ZIP an und klicken Sie auf [Öffnen]. Geben Sie ein Zielverzeichnis an, in dem die Bausteine abzulegen sind. Mit [OK] startet der Entpackvorgang. **Bibliothek dearchivieren**

- Öffnen Sie die Bibliothek nach dem Entpackvorgang. Öffnen Sie Ihr Projekt und kopieren Sie die erforderlichen Bausteine aus der Bibliothek in das Verzeichnis "Bausteine" Ihres Projekts. Nun haben Sie in Ihrem Anwenderprogramm Zugriff auf die Yaskawa-spezifischen Bausteine. **Bibliothek öffnen und Bausteine in Projekt übertragen**
- Für jeden IBS-Master ist ein Arbeits-DB anzulegen. Diesen DB können Sie zusammen mit einem Beispielprojekt aus dem Service-Bereich www.yaskawa.eu.com downloaden. Nachfolgend sehen Sie den Aufbau des Arbeits-DB. Parameter, die vor Aufruf des entsprechenden FC zu belegen sind, sind hervorgehoben. **Aufbau des "Arbeits-DB"**

FCs einbinden

![](_page_44_Picture_335.jpeg)

![](_page_45_Picture_343.jpeg)

![](_page_46_Picture_337.jpeg)

FCs einbinden

![](_page_47_Picture_124.jpeg)

### **Programmstruktur**

Die INTERBUS-Funktionen sind im Anlauf der CPU und im zyklischen Programm durch bedingte oder absolute Sprünge aufzurufen. Im Anlauf ist der FC 200 einzubinden. Dieser FC synchronisiert den IBS-Master mit der CPU und überprüft die Anzahl der angebundenen Ein- und Ausgangsbytes und den Busaufbau. Über den FC 208 können Sie im zyklischen Programm Diagnose-Daten des Masters bzw. Slaves lesen. Mit diesem Baustein legen Sie auch die Anlaufart fest, über die der IBS-Master nach einem Fehler anlaufen soll. Den IBS-Master können Sie über den FC 202 parametrieren. Hierbei ist ein DB zu übergeben, der bis zu 30 Dienstanweisungen beinhalten darf. Zuvor müssen Sie im Arbeits-DB unter "Anzahl\_Dienste" die Anzahl der Dienste eintragen. Durch Aufruf von FC 204 oder FC 205 erfolgt der asynchrone Datenaustausch zwischen dem IBS-Master und der CPU. Beide FCs besitzen die gleichen Aufrufparameter. Der FC 204 wartet nach einer Datenanforderung auf die Datenfreigabe des IBS-Master und setzt dann die Zyklusbearbeitung fort. Im Gegensatz zum FC 204 wartet der FC 205 nicht. Solange keine Datenfreigabe vorliegt, setzt der FC 205 die Zyklus-Bearbeitung fort. Somit wird die Zyklusbearbeitung der CPU nicht unterbrochen. Sie können aber auch die Datenübertragung synchronisieren, indem Sie stattdessen den FC 206 einsetzen und diesen in einem HW-Interrupt-OB aufrufen. Hierbei meldet der IBS-Master neue Daten über einen Interrupt. Das Lesen der Daten durch die CPU wird ebenfalls über einen Interrupt signalisiert.

# **Anwenderprogramm**

![](_page_48_Figure_4.jpeg)

Ihr Anwender-Programm sollte nach folgender Struktur aufgebaut sein:

# <span id="page-49-0"></span>**5.7.1 Funktions-Bausteine**

Nachfolgend finden Sie eine nähere Beschreibung der Funktionsbausteine, die für die Interbus-Kommunikation erforderlich sind.

### **5.7.1.1 FC 200 - IBS\_INIT**

#### **Beschreibung**

Dieser FC synchronisiert den INTERBUS-Master mit der CPU und überprüft die Anzahl der angebundenen Ein- und Ausgangsbytes und den Busaufbau.

#### **Parameter**

![](_page_49_Picture_231.jpeg)

Geben Sie den Arbeits-DB für den gewünschten Master an. *WORK\_DB*

Geben Sie hier die Adresse (**L**ogical **Add**ress) an, ab der das Register des Masters in der CPU eingeblendet wird. Beim Hochlauf der CPU werden, sofern keine Hardware-Konfiguration vorliegt, die INTERBUS-Master nach folgender Formel im E/A-Adress-Bereich der CPU abgelegt: *LADDR*

*Anfangsadresse* = 256× (Steckplatz-101)+2048

Die Steckplatz-Nummerierung am SPEED-Bus beginnt bei 101 links der CPU und geht von rechts nach links.

Beispielsweise hat der 1. Steckplatz die Adresse 2048, der 2. den Steckplatz 2304 usw...

Mit diesem Parameter können Sie folgende Modi für den Anlauf vorgeben:

- 0 = Nur Adresse berechnen
	- 1 = Adresse berechnen und auf Ready des INTERBUS-Master warten
	- 2 = Adresse berechnen, INTERBUS-Master parametrieren und starten

3 = Adresse berechnen und automatischer Start des INTERBUS nach Autokonfiguration über Schalter

*MODE*

![](_page_50_Picture_208.jpeg)

## **5.7.1.2 FC 202 - IBS\_SERVICE**

Mit diesem Funktionsbaustein können Sie Dienste an den INTERBUS Master übertragen und auf die entsprechenden Quittungen reagieren. **Beschreibung**

> Da als INTERBUS Hardware-Plattform die INTERBUS-Master-Card USC4-1 von Phoenix Contact zum Einsatz kommt, sei hier zur Beschreibung der INTERBUS-Dienste und INTERBUS-Fehlermeldungen auf die umfangreiche Dokumentation (IBS SYS FW G4 UM) von Phoenix Contact hingewiesen.

### **Parameter**

![](_page_50_Picture_209.jpeg)

#### *WORK\_DB*

Geben Sie den Arbeits-DB für den gewünschten Master an.

<span id="page-51-0"></span>![](_page_51_Picture_163.jpeg)

Hier ist die Position des 1. Dienstes innerhalb des Sende-DB anzugeben. *FIRST\_SERVICE*

![](_page_51_Picture_164.jpeg)

*Bitte beachten Sie, dass Sie vor Aufruf des FC 202 im Arbeits-DB die Anzahl der Dienste einzutragen haben, die ab FIRST\_SERVICE zu übertragen sind.*

#### Maximal 30 Dienste können Sie in einen DB eintragen. Maximal 2 DBs, in der Summe 60 Dienste, können pro Aufruf vom FC an den INTERBUS Master übermittelt werden. *Aufbau Dienst-DB*

![](_page_51_Picture_165.jpeg)

### Aufbau Datensatz

![](_page_51_Picture_166.jpeg)

![](_page_51_Picture_167.jpeg)

5 = Keine Quittung innerhalb der Wartezeit

![](_page_52_Picture_188.jpeg)

#### *Hinweis!*

*Sofern sich bei ERROR der Fehler-Code 4 in DBB112 befindet, sind weitere Fehler-Codes in DBW114 und 116 des Arbeits-DB eingetragen. Informationen zu diesen Fehler-Codes finden Sie in der Dokumentation der Dienste (IBS SYS FW G4 UM) der Firma Phoenix Contact.*

### **5.7.1.3 FC 204 - IBS\_LOOP, FC 205 - IBS\_CYCLE**

## **Beschreibung**

Über den FC 204 werden die Ein- und Ausgangsdaten zwischen INTERBUS-Master und CPU ausgetauscht. Dieser Baustein wartet nach einer Datenanforderung immer auf eine Quittung des Masters und setzt erst nach Quittungs-Erhalt die Zyklus-Bearbeitung fort.

Sofern dieser Baustein die Zyklus-Bearbeitung der CPU zu sehr beeinflusst, sollten Sie statt dessen den FC 205 Asynchr\_Cycle verwendet. Im Gegensatz zum FC 204 wartet dieser Baustein nicht auf eine Quittung vom Master und setzt nach einer Datenanforderung die Zyklus-Bearbeitung fort.

Eventuelle Fehlermeldungen finden Sie nach der Bausteinbearbeitung im Arbeits-DB in DBW 150.

## **Parameter**

![](_page_52_Picture_189.jpeg)

![](_page_52_Picture_190.jpeg)

![](_page_53_Picture_177.jpeg)

#### **5.7.1.4 FC 206 - IBS\_IRQ**

Bei Einsatz des FC 206 wird der Datentransfer der Ein- und Ausgangs-Daten zwischen CPU und INTERBUS-Master über Interrupts gesteuert. Sobald der INTERBUS-Master seine Daten bereitgestellt hat, löst er einen Interrupt aus. Die CPU transferiert ihre Daten und signalisiert das Ende der Datenübertragung ebenfalls durch einen Interrupt. Der INTERBUS-Master setzt nun den INTERBUS-Zyklus fort. **Beschreibung**

# **Parameter**

![](_page_53_Picture_178.jpeg)

![](_page_53_Picture_179.jpeg)

Hier gibt es folgende Modi: *RW\_MODE*

0 = Eingangsdaten lesen und Ausgangsdaten schreiben

- 1 = Nur Eingangsdaten lesen
- 2 = Nur Ausgangsdaten schreiben

Mit diesem Parameter bestimmen Sie den Typ des Datenbereichs, unter dem die E/A-Daten angebundenen INTERBUS-Slaves abgelegt sind. Folgende Typen stehen zur Auswahl: 0 = DB (Datenbaustein) *TYP\_OUT, TYP\_IN*

- 1 = MB (Merkerbyte)
- 2 = E/A-Bereich der CPU

#### **5.7.1.5 FC 207 - IBS\_PCP**

#### **Beschreibung**

Mit diesem Funktionsbaustein können Sie PCP-Dienste an den INTERBUS-Master übertragen und auf die entsprechenden Quittungen reagieren. Das **P**eripherals **C**ommunication **P**rotcol (**PCP**) dient zur Übergabe von Anweisungen und Parameter an angebundene Slaves und zum Empfang von Quittungen und Daten der Slaves.

Informationen zu den Diensten finden Sie in der Dokumentation der Dienste, die Sie über unsere Applikation beziehen können.

#### **Parameter**

![](_page_54_Picture_199.jpeg)

Geben Sie den Arbeits-DB für den gewünschten Master an. *WORK\_DB*

Geben Sie über *SERVICE\_DB\_SEND* den DB an, der die entsprechenden PCP-Dienst-Anweisungen beinhaltet. In *SERVICE\_DB\_REC* bekommen Sie die Quittung der Slaves zurückgeliefert. *SERVICE\_DB\_SEND, SER-VICE\_DB\_REC*

*FIRST\_SERVICE*

Hier ist die Position des 1. PCP-Dienstes innerhalb des Sende-DB anzugeben.

![](_page_54_Picture_18.jpeg)

*Bitte beachten Sie, dass Sie vor Aufruf des FC 207 im Arbeits-DB die Anzahl der Dienste einzutragen haben, die ab FIRST\_SERVICE zu übertragen sind.*

#### *Aufbau Dienst-DB*

Maximal 30 PCP-Dienste können Sie in einen DB eintragen. Maximal 2 DBs, in der Summe 60 PCP-Dienste, können pro Aufruf vom FC an den INTERBUS-Master übermittelt werden.

![](_page_55_Picture_173.jpeg)

Aufbau Datensatz

![](_page_55_Picture_174.jpeg)

*START*

Durch Setzen des Start-Bit werden die PCP-Dienste an den INTERBUS-Master übertragen und gestartet.

*ERROR*

Im Fehlerfall wird das Start-Bit zurückgesetzt und das Error-Bit gesetzt. Zusätzlich wird im Arbeits-DB im DBB193 die Nummer des PCP-Dienstes eingetragen, der im Fehlerfall bearbeitet wurde. Folgende Fehler-Nr. könnten sich im DBB192 befinden:

- 2 = Fehler des Masters bei Lesen der Daten in SSGI-Box
- 3 = Rückgabecode der Quittung ist nicht korrekt
- 4 = Dienst konnte nicht bearbeitet werden
- 5 = Keine Quittung innerhalb der Wartezeit

## *Hinweis!*

*Sofern ERROR den Fehler-Code 4 beinhaltet, sind weitere Fehler-Codes in DBW194 und 196 des Arbeits-DB eingetragen. Informationen zu diesen Fehler-Codes finden Sie in der Dokumentation der Fehler-Codes, die Sie über unsere Applikation beziehen können.*

**5.7.1.6 FC 208 - IBS\_DIAG**

#### **Beschreibung**

Über diesen Funktionsbaustein können Sie bei Ausfall des INTERBUS Diagnosedaten vom Master bzw. vom Slave lesen. Hier können Sie auch die Anlaufart bestimmen, mit der nach Fehlerbehebung der INTERBUS-Master wieder anlaufen soll.

#### **Parameter**

![](_page_56_Picture_197.jpeg)

<span id="page-57-0"></span>Diagnose

# **5.8 Diagnose**

# **Allgemeines**

![](_page_57_Picture_4.jpeg)

**Diagnosegerät anschließen**

![](_page_57_Picture_6.jpeg)

Für Diagnose der Betriebs- und Fehlerzustände besitzt jeder INTERBUS-Master eine RJ45-Buchse zum Anschluss des Yaskawa Diagnosegeräts 342-0IA01 von Yaskawa. Das Diagnosegerät besitzt ein mehrzeiliges LCD-Display für die Anzeige und ein Tastenfeld zur menügeführten Bedienung. Wie schon die IBS-Hardware-Plattform des Masters (USC4-2) kommt auch die Hardware-Plattform des Diagnosegeräts (USC/4-DIAG-L) von der Firma Phoenix Contact. Nachfolgend sollen kurz die einzelnen Komponenten beschrieben werden. In der "Diagnosefibel" von Phoenix Contact finden Sie eine detaillierte Beschreibung der Diagnosemöglichkeiten.

Das Diagnosegerät wird direkt über die RJ45-Buchse des IBS-Masters versorgt und ist nach dem Anschluss betriebsbereit.

![](_page_57_Picture_9.jpeg)

**LCD-Display**

![](_page_57_Picture_11.jpeg)

# **VORSICHT!**

Bitte achten Sie bei Anschluss des Diagnosegeräts auf ausreichende Erdung. Hardwarebedingt besteht die Gefahr, dass Sie beim Stecken des Diagnosegeräts mit einem Pin des Steckers in Berührung kommen. Dies könnte aufgrund statischer Entladung zu einer Beschädigung des Diagnosegeräts führen.

Das Diagnose-Display besteht aus folgenden Komponenten:

- 3 Haupt-Zeilen zur Klartextanzeige von Betriebszuständen, Adressen und Daten.
- 16 Status-Segmenten auf der linken Seite zur binären Darstellung von Ein- und Ausgangsdaten.
- CPU-STOP-Statusanzeige (Pfeil wird angezeigt).
- Hintergrundbeleuchtung rot (Fehler) / grün (Normalbetrieb) je nach Betriebszustand des Busses.

**Diagnose** 

![](_page_58_Picture_3.jpeg)

 $\overline{1}$ 

 $\overline{2}$ 

 $\mathbf{3}$ 

 $\overline{4}$ 

 $\overline{5}$ 

![](_page_58_Picture_237.jpeg)

Diagnose

![](_page_59_Picture_175.jpeg)

# **Tastenfeld**

![](_page_59_Picture_5.jpeg)

![](_page_59_Picture_176.jpeg)

![](_page_59_Picture_177.jpeg)

#### Über das Display können Sie verschiedene Menüpunkte anwählen. Mit den Pfeiltasten t u können Sie sich innerhalb einer Menüebene bewegen. Über ENTER gelangen Sie in die darunter liegende Ebene. In Zeile 1 wird immer der aktuelle Menüpunkt angezeigt. Befindet sich unter diesem Menüpunkt eine weitere Ebene, so wird der Name eines der verfügbaren Menüpunkte in der 2. Zeile blinkend dargestellt. Mit ESC gelangen Sie zurück in die nächst höhere Ebene. **Auswählen eines Menü-**

# **Menüstruktur**

**punkts**

Aus der normalen Ansicht gelangen Sie über > zu den Menüpunkten MODE und MONI.

![](_page_59_Picture_178.jpeg)

# <span id="page-60-0"></span>**5.9 Firmwareupdate** Sie haben die Möglichkeit mittels einer Speicherkarte über die SPEED7-CPU ein Firmwareupdate unter anderem auch für den CP 342-2IA71 durchzuführen. Damit eine Firmwaredatei beim Hochlauf erkannt und zugeordnet werden kann, ist für jede updatefähige Komponente und jeden Hardware-Ausgabestand ein pkg-Dateiname reserviert. Dieser Dateiname beginnt mit "px" und unterscheidet sich in einer 6-stelligen Ziffer. Den pkg-Dateinamen finden Sie unter der Frontklappe auf einem Aufkleber auf der rechten Seite des Moduls. Die aktuellsten Firmwarestände finden Sie auf www.yaskawa.eu.com im Service-Bereich. Beispielsweise ist für das Firmwareupdate des CP 342-2IA71 für den Ausgabestand 01 folgende Datei erforderlich: Px000109.pkg. **VORSICHT!** Beim Aufspielen einer neuen Firmware ist äußerste Vorsicht geboten. Unter Umständen kann Ihr CP unbrauchbar werden, wenn beispielsweise während der Übertragung die Spannungsversorgung unterbrochen wird oder die Firmware-Datei fehlerhaft ist. Setzen Sie sich in diesem Fall mit der Yaskawa-Hotline in Verbindung! Bitte beachten Sie auch, dass sich die zu überschreibende Firmware-Version von der Update-Version unterscheidet, ansonsten erfolgt kein Update. Die CPU hat eine Web-Seite integriert, die auch Informationen zum Firmwarestand der SPEED7-Komponenten bereitstellt. Über den Ethernet-PG/OP-Kanal haben Sie Zugriff auf diese Web-Seite. Zur Aktivierung des PG/OP-Kanals müssen Sie diesem IP-Parameter zuweisen. Dies kann im Siemens SIMATIC Manager entweder über eine Hardware-Konfiguration erfolgen, die Sie über MMC bzw. MPI einspielen oder über Ethernet durch Angabe der MAC-Adresse unter **Zielsystem** > *Ethernet-Adresse vergeben*. Danach können Sie mit einem Web-Browser über die angegebene IP-Adresse auf den PG/OP-Kanal zugreifen. Näheres hierzu finden Sie im CPU-Handbuch unter "Zugriff auf Ethernet-PG/OP-Kanal und Web-Seite". 1. Gehen Sie auf www.yaskawa.eu.com **2.** Klicken Sie auf Service > Download > Firmware Updates. **3.** Klicken Sie auf "Firmware für System 300S". **4.** Wählen Sie die entsprechende CP-Baugruppe aus und laden Sie die Firmware Px......zip auf Ihren PC. **5.** Entpacken Sie die zip-Datei und kopieren Sie die extrahierte Datei auf Ihre MMC. Übertragen Sie auf diese Weise alle erforderlichen Firmware-Dateien auf Ihre MMC. **Übersicht Aktuelle Firmware auf www.yaskawa.eu.com Firmwarestand des SPEED7-Systems über Web-Seite ausgeben Firmware laden und auf MMC übertragen**

![](_page_60_Picture_4.jpeg)

# **VORSICHT!**

Beim Firmwareupdate der CPU wird automatisch ein Urlöschen durchgeführt. Sollte sich Ihr Programm nur im Ladespeicher der CPU befinden, so wird es hierbei gelöscht! Sichern Sie Ihr Programm, bevor Sie ein Firmwareupdate durchführen!

![](_page_61_Picture_104.jpeg)

- **2.** Nach einer kurzen Hochlaufzeit zeigt das abwechselnde Blinken der CPU-LEDs SF und FRCE an, dass auf der MMC mindestens eine aktuellere Firmware-Datei gefunden wurde.
- **3.** Sie starten die Übertragung der Firmware in den CP, sobald Sie innerhalb von 10s den RUN/STOP-Schalter kurz nach MRES tippen und dann den Schalter in der STOP-Position belassen. Jetzt wird auf allen am SPEED-Bus befindlichen CP 342-2IA71 ein Firmware-Update durchgeführt.
- **4.** Während des Update-Vorgangs blinken auf der CPU die LEDs SF und FRCE abwechselnd und die MCC-LED leuchtet. Bitte beachten Sie, dass der Update-Vorgang ausschließlich durch die LEDs auf der CPU angezeigt wird
- **5.** Das Update ist fehlerfrei beendet, wenn auf der CPU die LEDs PWR, STOP, SF, FRCE und MCC leuchten. Blinken diese schnell, ist ein Fehler aufgetreten.
- **6.** Schalten Sie die Spannungsversorgung aus und wieder ein. Jetzt ist Ihr CP betriebsbereit.

![](_page_61_Picture_9.jpeg)

*Näheres zum Firmwareupdate finden Sie im Handbuch zu Ihrer SPEED7- CPU im Teil "Einsatz CPU ..." unter "Firmwareupdate".*

<span id="page-62-0"></span>![](_page_62_Picture_232.jpeg)

Beispiel

## DB 110

■ Sofern mehr als 30 Dienste übertragen werden sollen, können Sie in DB 10 einen Verweis auf einen weiteren Dienst-DB (hier DB 110) angeben. Dies wird in OB 100 gezeigt.

SFC 254

■ Der SFC 254 ist für die Kommunikation zwischen CPU und IBS-Master erforderlich. Der Aufruf des SFC 254 erfolgt aus den IBS-FCs (FC 200 ... FC 208).

SFC 1

■ Der Systembaustein SFC 1 wird, sobald Sie den FC 208 "Diagnostic" aufrufen, automatisch angelegt.